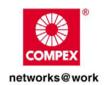

# **USER'S MANUAL**

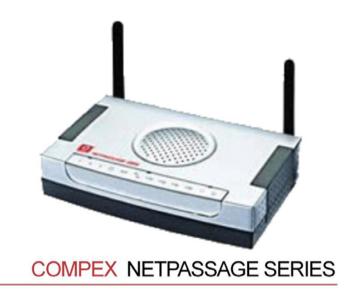

NetPassage 28G (RoHS-compliant)

Manual Number: U-0431-V1.4C

# © 2006 Compex Systems Pte Ltd

All Rights Reserved

This document contains information, which is protected by copyright. Reproduction, adaptation or translation without prior permission is prohibited, except as allowed under the copyright laws.

### Trademark Information

Compex®, ReadyLINK® and MicroHub® are registered trademarks of Compex, Inc. Microsoft Windows and the Windows logo are the trademarks of Microsoft Corp. NetWare is the registered trademark of Novell Inc. All other brand and product names are trademarks or registered trademarks of their respective owners.

Notice: Copyrights © 2006 by Compex, Inc. All rights reserved. Reproduction, adaptation, or translation without prior permission of Compex, Inc. is prohibited, except as allowed under the copyright laws.

Manual Revision by Daniel

Manual Number: U-0431-1.4c Version 1.4, November 2006

### Disclaimer

Compex, Inc. provides this manual without warranty of any kind, expressed or implied, including but not limited to the implied warranties of merchantability and fitness for a particular purpose. Compex, Inc. may make improvements and/or changes to the product and/or specifications of the product described in this manual, without prior notice. Compex, Inc will not be liable for any technical inaccuracies or typographical errors found in this guide. Changes are periodically made to the information contained herein and will be incorporated into later versions of the manual. The information contained is subject to change without prior notice.

### Your Feedback

We value your feedback. If you find any errors in this user's manual, or if you have suggestions or comments, we would like to hear from you. Please contact us at:

Fax: (65) 62809947

Email: feedback@compex.com.sg

# **FCC NOTICE**

This device has been tested and found to comply with the limits for a Class B digital device, pursuant to Part 15 of the FCC Rules. These limits are designed to provide reasonable protection against harmful interference in a residential installation. This device generates, uses and can radiate radio frequency energy and, if not installed and used in accordance with the instructions, may cause harmful interference to radio communications. However, there is no guarantee that interference will not occur in a particular installation. If this device does cause harmful interference to radio or television reception, the user is encouraged to try to correct the interference by one or more of the following measures:

i

- Reorient or relocate the receiving antenna.
- Connect the computer into an outlet on a circuit different from that to which the receiver is connected
- Increase the separation between the computer and receiver.
- Consult the dealer or an experienced radio/TV technician for help.

**Caution**: Any changes or modifications not expressly approved by the grantee of this device could void the user's authority to operate the equipment.

**FCC Compliance Statement:** This device complies with Part 15 of the FCC Rules. Operation is subject to the following two conditions:

- This device may not cause harmful interference, and
- This device must accept any interference received, including interference that may cause undesired operation.

# **Declaration of Conformity**

Compex, Inc. declares that the product:

Product Name: Compex Wireless-G Broadband Multimedia Router

Model No.: NetPassage 28G conforms to the following Product Standards:

This device complies with the Electromagnetic Compatibility Directive (89/336/EEC) issued by the Commission of the European Community. Compliance with this directive implies conformity to the following European Norms (in brackets are the equivalent international standards.)

Electromagnetic Interference (Conduction and Radiation): EN 55022 (CISPR 22)

Electromagnetic Immunity: EN 55024 (IEC61000-4-2, 3,4,5,6,8,11)

<u>Low Voltage Directive:</u> EN 60 950:1992+A1: 1993+A2: 1993+A3; 1995+A4; 1996+A11: 1997.

Therefore, this product is in conformity with the following regional standards: FCC Class B following the provisions of FCC Part 15 directive; CE Mark following the provisions of the EC directive.

### Compex. Inc. also declares that:

The wireless card in this product complies with the R&TTE Directive (1999/5/EC) issued by the Commission of the European Community. Compliance with this directive implies conformity to the following

EMC Standards: FCC Part 15: Subpart B, Subpart C; CE: EN 300 328-2, EN 300 826 (EN 301 489-17)

Therefore, this product is in conformity with the following regional standards: FCC Class B following the provisions of FCC Part 15 directive; CE Mark following the provisions of the FC directive.

This Class B digital apparatus complies with Canadian ICES-003.

# About This Document

This document may become superseded, in which case you may find its latest version at: <a href="http://www.compex.com.sg">http://www.compex.com.sg</a>

The product described in this document, Compex Wireless-G Broadband Multimedia Router Series, NetPassage 28G, is a licensed product of Compex Systems Pte Ltd. This document contains instructions for installing, configuring and using Compex NetPassage 28G. It also gives an overview of the key applications and the networking concepts with respect to the product.

This documentation is for both network administrators and end-users that possess some basic knowledge of networking structures and protocols.

It makes the assumption that the host computer has already been installed with TCP/IP and is ready to access Internet. Procedures for Microsoft Windows 98SE/ME/2000/XP operating systems are included in this document. However, for other operating systems, you may need to refer to your operating system's documentation for networking instructions.

### **Firmware**

Please take note that this User's Manual is written based on NetPassage 28G Firmware Release 2.2

### Conventions

In this document, special conventions are used to help present the information clearly. The Compex Wireless-G Broadband Multimedia Router NetPassage 28G is often referred to as Compex NetPassage 28G or Router in this document. Here is a list of conventions used within the manual:

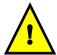

This symbol signifies an important notice to be heeded. The user is advised to read the instructions carefully before proceeding further.

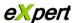

This symbol represents a section meant for advanced users, or specific features meant for exceptional non-standard applications. The user is assumed to have relevant network knowledge to carry out the necessary configuration or understand the information given.

# Technology Primer

This symbol signifies that the user may find additional networking information from our unique Technology Primer documents found within the Product CD. The documents explain particular network concepts, Compex-exclusive features and provide illustrated walkthroughs for common networking scenarios.

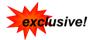

This symbol signifies an exclusive feature found on this Compex product, or on Compex's family of products.

# **Table of Contents**

| Chapter 1: Introduction                                       |      |
|---------------------------------------------------------------|------|
| Chapter 2: Getting to Know Your Product                       |      |
| Key Features Briefing                                         |      |
| Basic features                                                | 3    |
| Security Features                                             |      |
| Schematic Overview of the Router                              |      |
| Chapter 3: Let's Get Going-Hardware Setup                     | 9    |
| Power Up in 4 Steps:                                          |      |
| Network Application Examples                                  |      |
| Chapter 4: Let's Get Going-Software Setup                     | . 12 |
| Chapter 4: Let's Get Going-Software Setup                     | . 13 |
| Preparing the PCs + Router                                    | . 13 |
| Part 1 - Configuring the PCs                                  | . 13 |
| Part 2 - Basic Setup for the Router                           | . 20 |
| Part 3 - Advanced Setup for the Router                        |      |
| Chapter 5: Advanced Configuration                             |      |
| Detailed Configuration of the Router                          | . 32 |
| CONFIGURATION: Wireless Setup                                 | . 34 |
| Hardware setup for the Router                                 | . 36 |
| Configuring your PC                                           |      |
| Configuration for the Router as Access Point                  |      |
| Configuration for the Router as Access Point Client           | . 39 |
| CONFIGURATION: Wireless Setup: Security Mode                  |      |
| CONFIGURATION: Wireless Setup: WDS Configuration              | . 44 |
| Steps to set up WDS in the Router                             | . 46 |
| CONFIGURATION: Wireless Setup: Wireless Pseudo VLAN           | . 48 |
| Wireless Pseudo VLAN Per Node                                 |      |
| Steps to set up Wireless Pseudo VLAN Per Node on the Router   | . 49 |
| Wireless Pseudo VLAN Per Group                                |      |
| Steps to set up Wireless Pseudo VLAN Per Group on the Router  | . 50 |
| CONFIGURATION: LAN Setup: Advanced DHCP Server Options        | . 52 |
| Steps to configure Advanced DHCP Server Options in the Router | . 53 |
| CONFIGURATION: WAN Setup                                      | . 55 |
| CONFIGURATION : Routing                                       | . 62 |
| Steps to configure Static Routing of the Router               |      |
| CONFIGURATION: NAT                                            |      |
| Steps to configure Virtual Servers based on DMZ Host          | . 65 |
| Steps to configure Virtual Servers based on Port Forwarding   |      |

| Steps to configure Virtual Servers based on IP Forwarding | 68  |
|-----------------------------------------------------------|-----|
| CONFIGURATION: Remote Management                          |     |
| Steps to set up Remote Management                         | 70  |
| CONFIGURATION: Parallel Broadband                         |     |
| 2 Steps to enable Parallel Broadband on the Router        | 72  |
| CONFIGURATION: Spanning Tree Protocol                     | 72  |
| CONFIGURATION: Spanning Tree Protocol                     | 73  |
| CONFIGURATION: Email Notification                         |     |
| HOME USER FEATURES: Static Address Translation (SAT)      | 75  |
| Steps to enable/disable Static Address Translation        | 75  |
| HOME USER FEATURES: SMTP Redirection                      | 76  |
| Steps to enable/disable SMTP Redirection                  | 76  |
| HOME USER FEATURES: DNS Redirection                       | 77  |
| Steps to enable/disable DNS Redirection                   | 79  |
| HOME USER FEATURES: Dynamic DNS Setup                     | 79  |
| Steps to enable/disable Dynamic DNS Setup                 | 80  |
| Steps to manage Dynamic DNS List (DDNS)                   | 80  |
| HOME USER FEATURES: UPnP Configuration                    | 83  |
| HOME USER FEATURES: NETBIOS Name Setup                    |     |
| HOME USER FEATURES: USB Storage Disk Sharing              | 87  |
| Advanced USB Disk Sharing Functions                       | 88  |
| Accessing your USB Hard disk via FTP Server               | 94  |
| Accessing your USB Hard disk via Windows File Server      |     |
| Using Windows File Server to map to Network drive         |     |
| HOME USER FEATURES: Webcam View                           |     |
| Setting Internet Explorer Security Settings               | 99  |
| HOME USER FEATURES: Webcam Setup                          |     |
| SECURITY CONFIGURATION : Packet Filtering                 | 104 |
| Steps to configure Packet Filtering                       |     |
| SECURITY CONFIGURATION: Multicast Filtering               | 107 |
| SECURITY CONFIGURATION : URL Filtering                    | 108 |
| Steps to configure URL Filtering                          |     |
| SECURITY CONFIGURATION : Firewall                         |     |
| Steps to configure SPI Firewall                           |     |
| SECURITY CONFIGURATION : Firewall Logs                    | 113 |
| Steps to view Firewall Logs                               |     |
| SYSTEM TOOLS: System Identity                             |     |
| SYSTEM TOOLS : Set Router's Clock                         |     |
| Steps to synchronize the Router's Clock                   | 114 |
| SYSTEM TOOLS: Firmware Upgrade                            |     |

| Steps to upgrade the router's firmware                        | 115 |
|---------------------------------------------------------------|-----|
| SYSTEM TOOLS: Save or Reset Settings                          |     |
| Steps to Save or Reset Settings on the Router                 | 116 |
| SYSTEM TOOLS : Reboot Router                                  | 117 |
| Steps to Reboot the Router                                    | 117 |
| HELP : Get Technical Support                                  | 118 |
| Steps to access the Get Technical Support page on the Router  | 118 |
| HELP: Memory Information                                      |     |
| Steps to access the Memory Information page on the Router     | 118 |
| HELP : About System                                           |     |
| Steps to access the About System page on the Router           |     |
| Chapter 6: Printer Server Setup Configuration                 |     |
| Adding a shared printer via LPR in Windows XP                 |     |
| Adding a shared printer via LPR in Windows 2000               |     |
| Adding a shared printer via LPR in Windows 98/ME              |     |
| Removing the shared printer from the router                   |     |
| Chapter 7: Setting Up Special Printers                        |     |
| Manual upload of printer firmware and driver                  |     |
| Automatic upload of printer file                              |     |
| Chapter 8: Configuring Network Applications                   |     |
| Scenario #1: View webcam locally                              |     |
| I. Hardware Setup for Router #1                               | 146 |
| II. TCP/IP Configuration for your PC                          | 146 |
| III. Configure your Router #1                                 |     |
| IV. Configure your Web browser settings                       |     |
| Scenario #2: View Webcam wirelessly                           |     |
| I. Hardware Setup for the Router                              |     |
| II. Configure webcam station                                  |     |
| III. Create users authorization to view webcam                |     |
| Scenario #3: View Webcam Video from Internet                  |     |
| Scenario #4: Accessing USB hard disk & printer via the Router |     |
| I. Configure your Router #1                                   |     |
| Appendix A: Troubleshooting                                   |     |
| Solutions to Common Problems                                  |     |
| Appendix B: Frequently Asked Questions                        |     |
| Answers to Frequently Asked Questions                         |     |
| Appendix C: NETBIOS Protocol Installation                     |     |
| Appendix D: Glossary of Terms                                 |     |
| Appendix E: List of Supported USB PC Webcams & Printers       |     |
| Appendix F: Technical Specifications                          | 173 |

| Appendix G: Technical Support Information |
|-------------------------------------------|
|                                           |
|                                           |
|                                           |
|                                           |
|                                           |
|                                           |
|                                           |
|                                           |
|                                           |
|                                           |
|                                           |
|                                           |
|                                           |
|                                           |
|                                           |

Chapter 1 Introduction

# **Chapter 1: Introduction**

hank you for purchasing the Wireless-G Broadband Multimedia Router! We are committed to deliver, meet and even exceed your expectations of a high-performance, feature-rich, user-friendly and cost-effective network router. We are excited that you will soon be discovering more about a product, which we have proudly developed.

# **Advanced Features**

- Supports <u>54Mbps</u> Wireless-G 802.11g <u>5X faster</u> than 802.11b!
- Keep snoopers away with <u>WPA-PSK</u> and <u>64/128-bits WEP</u> <u>Encryption!</u>
- Extend your wireless network infrastructure with <u>WDS</u> (Wireless Distribution System)!
- Integrated USB <u>Print Server</u>, <u>Storage Server</u> and PC <u>Web</u> <u>Camera support</u> for network printing, network storage and remote wireless surveillance.

Read on to find out more about these features!

high-performance Wireless-G Broadband Multimedia Router supports an external Cable/ADSL modem for broadband Internet sharing among your wired and wireless network users at the workplace or at home. To simplify your wired network setup, the MDI/MDI-X router supports Auto accommodate either type of Ethernet cable to make the right connection. Then on top of its integrated 3-port 10/100Mbps Fast Ethernet switch, the router adopts the 802.11g standard for its wireless operation to deliver data rates of up to 54Mbps within the 2.4GHz band!

This means that you can now wirelessly access and share digital movies, music, and picture files over the network. Also, because the 802.11g standard is backwards compatible with 802.11b devices, your existing devices can still operate at speeds of up to 11Mbps in the same frequency range.

You will also be pleased to know that the router comes with 4 integrated USB2.0 ports that support USB web cams, printers, hard disks and flash disks. This effectively extends the functional capabilities of the router to include remote video surveillance, network printing and network storage sharing.

To protect your data and privacy, the router supports WPA-PSK (Wi-Fi Pre-shared Key) and 64/128-bits WEP (Wired Equivalent Privacy) to encrypt all your wireless transmissions. Additionally with the support of WDS (Wireless Distribution System), you can indefinitely extend the range of your network infrastructure simply by connecting up several routers wirelessly.

1

Chapter 1 Introduction

The router also ships with exclusive features like Wireless Pseudo VLAN to ensure data privacy between clients in a public access

wireless network and Parallel Broadband to provide scalable bandwidth, load balancing and fail-over redundancy capabilities.

By incorporating VPN client pass-through, built-in DHCP server, URL and Packet Filtering with timebased management, Virtual Servers (IP and Port Forwarding), NAT firewall and SPI firewall, the router lets you do more within your home or office network. You can share a high-speed Internet connection, speedily exchange files, and play multi-player games with greater flexibility, speed and security you ever thought possible before!

# Exclusive!

- Enhance your wireless network privacy with Wireless Pseudo VIANI
- Boost network performance and reliability with Parallel Broadband!
- Quickly access your network device's administration setup with uConfig!

Read on to find out more about these features!

# **Chapter 2: Getting to Know Your Product**

# **Key Features Briefing**

Your router is endowed with a high-performance design and a rich feature set you should familiarize yourself with. To maximize the potential of your purchase, we have highlighted a list of features:

### Basic features

# Compatible with IEEE 802.11g and IEEE 802.11b standards

Adopting the industry standard 802.11g standard, the router provides fast wireless access within your office or home network. Since it is fully backward compatible with 802.11b, you can safeguard your existing network investments.

# Static IP, Dynamic IP, PPP over Ethernet and PPTP WAN types

Whether you are going to use your router for broadband Cable or ADSL modem connection sharing, you will be up and about in no time using our fuss-free web based configuration menu.

# Auto MDI/MDI-X crossover support on all Ports

Forget the confusing past! We no longer need to use crossover cables for uplinking! The router supports Auto MDI/MDI-X crossover on all its ports, auto-detecting the inserted cable type.

# Built-in Dynamic Host Configuration Protocol (DHCP) Server

As a network administrator, you can easily manage your network's IP address allocation with the built-in DHCP server found on the router. Once set up, it will automatically and dynamically allocate addresses from a pool, to devices or computers connected to the network.

# Wireless Distribution System (WDS) Support

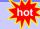

Using WDS, it is possible to wirelessly connect several routers, and in doing so, extend the network to locations where cabling is not possible or is inefficient to implement.

# Virtual Servers based on Port-forwarding, IP-forwarding

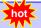

The router allows you to set up application servers for services like FTP file servers and HTTP web servers based on IP-forwarding and Port-forwarding.

# Domain Name System (DNS) Redirection

To avoid repetitive of DNS addresses for every PC in your network, the router supports DNS redirection, which enables all future DNS connection requests from your PCs to be automatically redirected by the router.

### Static Routing

By defining a Static Routing entry, you set in place a definite Router IP address to which data packets will be re-directed to a specific IP address or subnet.

# Dynamic DNS

The router supports Dynamic DNS, which automatically maintains the relationship between a fixed name and a changing IP address, thus making webhosting feasible, with easier control and flexibility.

# De-Militarized Zone (DMZ) hosting

The router supports a form of Virtual Server hosting known as DMZ so that you can operate applications that require the opening of multiple TCP/IP ports.

# Virtual Private Network (VPN) pass-through

The router is an advanced device that will recognize tunneled packets (IPSec, PPTP) for VPN connections and allow them to pass through.

# Universal Plug and Play (UPnP)

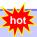

UPnP allows you enjoy the benefits of NAT without elaborate configuration procedures. Working alongside an UPnP-aware operating system like Windows XP, other UPnP-enabled devices and applications can negotiate to open certain ports to traverse the NAT device.

# Security Features

Understanding the need to protect your data and privacy, you will be glad to learn about the security elements put in place to give you a peace of mind.

# 64/128-bit WEP encryption support for wireless security

The router uses a private key encryption known as Wired Equivalent Privacy protocol with key lengths of either 64-bit or 128-bit, so that data communication in your wireless network can be protected.

### WPA-PSK

With WPA-PSK, the router provides home and SOHO users with the highest level of security.

## Built-in "NAT" firewall

As the router handles the incoming and outgoing data packets transacting between the internal and external network, it can verify whether each incoming packet is a legitimate response to a query from the internal network before letting it through. NAT checking provides effective firewall protection because rogue packets from the WAN which are not sent in response to a query from the internal LAN, will be automatically discarded.

# Stateful Packet Inspection (SPI) firewall

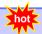

More than just a "NAT" firewall, there is a powerful Stateful Packet Inspection (SPI) firewall in the router. Stateful inspection compares certain key parts of the data packets to a database of trusted information. SPI Firewall is unlike the normal firewall that only checks the headers of the packets, it also scrutinizes the contents of the packets, ensuring the integrity of the packets.

### Internet Access Policies: Time-based Management, URL filtering, Packet filtering

To complement the powerful firewall technologies incorporated into the router, you can use the comprehensive set of security management features to regulate the types of Internet access permitted. You may set up time-based access policies and block objectionable websites from children, or even set up packet filtering rules to control the transmission of TCP, UDP packets for different ports.

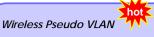

The exclusive Wireless Pseudo VLAN feature extends the security advantages of the Ethernet based VLAN to wireless networks. This feature adds another layer of data privacy and protection to the wireless network by isolating individual users / groups of users so that they may not access another user's / group's PC. This is especially useful in a public hotspot or in other public access deployments.

# **Schematic Overview of the Router**

# Top View

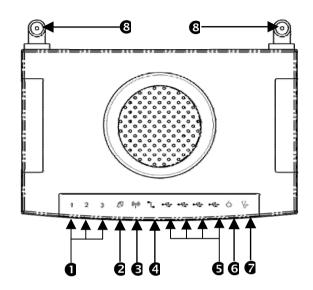

# **Back View**

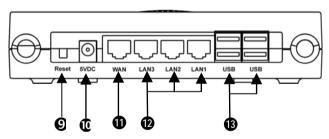

| Label      | Name                         |                   | Description                                                                                                    |
|------------|------------------------------|-------------------|----------------------------------------------------------------------------------------------------|
| 0          | LAN Link/Act LEDs            | Steady GREEN      | LAN connection is established.                                                                                                    |
|            | 1, 2,3                       | Flashing GREEN    | Data transmission at LAN connection.                                                                                                    |
| 2          | WAN LED                      | Steady GREEN      | WAN connection is established.                                                                                                    |
| €          | Wireless LAN<br>Link/Act LED | Steady GREEN      | At least one wireless client is present.                                                                                                    |
|            |                              | Flashing GREEN    | Activity is detected in the wireless network.                                                                                                    |
| 4          | WAN Link/Act LED             | Flashing GREEN    | Data transmission at WAN connection.                                                                                                    |
| 6          | USB LEDs 1,2,3,4             | Steady GREEN      | USB device is detected.                                                                                                    |
|            |                              | Flashing GREEN    | Data transmission at respective USB port.                                                                                                    |
| 6          | Power LED                    | Steady BLUE       | The device is powered up.                                                                                                    |
| 0          | Diagnostic LED               | Flashing GREEN    | It indicates that the firmware is corrupted.                                                                                                    |
| 8          | External Antennas            | Foldable, detach  | nable 2dBi antennas                                                                                                    |
| •          | Reset                        | Push button       | To reset password, press and hold the button for 5 - 7 seconds before releasing it.  To restore factory default settings, press and hold the button for 8 - 10 seconds before releasing it.  If you start to press and hold the button and decide not to perform any action, simply hold the button for more than 12 seconds. No action will then be performed. |
| •          | 5 VDC                        | DC jack           |                                                                                                    |
| <b>(i)</b> | WAN (RJ45 Port)              | WAN port conne    | cts to Cable/ADSL modem                                                                                                    |
| <b>®</b>   | LAN RJ45 Ports<br>1,2,3      | Integrated LAN S  | witch Ports                                                                                                    |
| B          | USB Ports 1, 2,3,4           | Integrated USB2.0 | ) Ports                                                                                                    |

# Chapter 3: Let's Get Going-Hardware Setup

# Power Up in 4 Steps:

In 4 simple steps, you shall have your router ready and functional. After which, you may proceed to the software configuration to get ready to surf the Internet at high-speed!

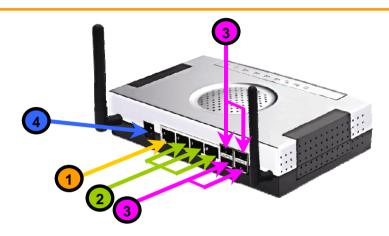

- Use an Ethernet cable to connect your Cable/ADSL modem to the socket labeled WAN on the router.
- To connect a computer with an Ethernet adapter to the wired network, connect an Ethernet cable from that PC to any LAN ports on the router (labeled 1-3).
- Connect the USB devices (such as USB storage disk or USB printer) to the USB ports of the router.
- Next, plug in the power adapter that is supplied to the main electrical supply, and connect the power plug to the DC jack on the router.

You may turn on the main power supply now. You are done with the hardware setup!

# **Network Application Examples**

Using its web-based configuration interface, you can easily set up your feature-rich router for different network configuration and applications.

We have illustrated three application examples for the router below:

- Broadband Internet Access Distribution to Fast Ethernet Network
- Broadband Internet Access Distribution to Fast Ethernet & Wireless Network
- Broadband Internet Access Distribution to Fast Ethernet & Wireless Network using WDS

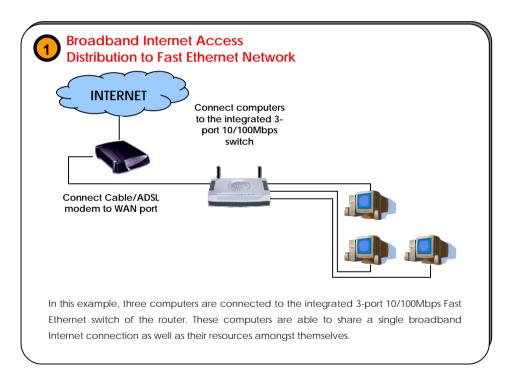

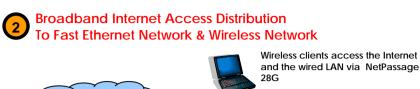

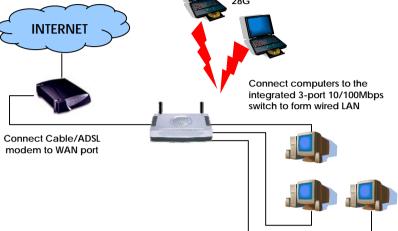

This setup example is similar to the previous with the exception of the two additional notebooks set up as wireless clients as illustrated above. Here, the router acts as an access point, allowing the wireless clients to access the wired network resources as well as to share Internet access. Your wired network can thus be easily expanded to include wireless clients, enabling them to share network resources and broadband Internet access.

The next example involves using the Wireless Distribution System (WDS) feature. It serves to wirelessly connect several routers, thus enabling the extension of your network to locations where cabling is not possible or not cost-effective to implement.

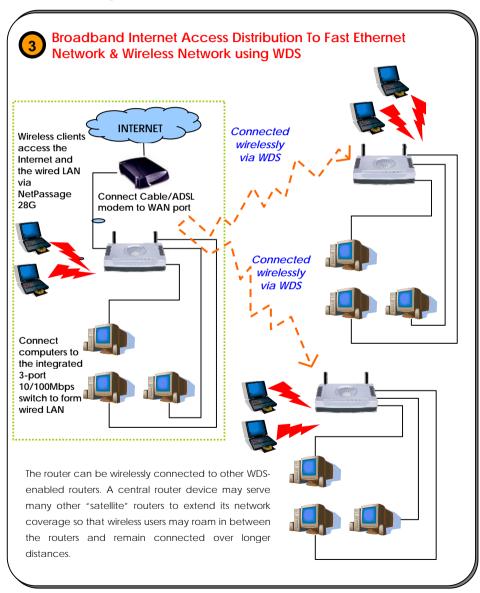

# Chapter 4: Let's Get Going-Software Setup

# Preparing the PCs + Router

The router comes with a powerful array of features that can be administered via a webbased configuration interface. This section will be presented in two essential portions:

- Part 1. Configuring the PCs Concerns the preparation of PCs for network access
- Part 2. Basic Setup Covers steps for online access & Internet sharing

# Part 1 - Configuring the PCs

The instructions found here will help you to configure each of your computers to communicate with the router.

# > For Computers that will be wired to the router:

The first step is to make sure the PC gets an IP address that it will use to communicate with the router and other PCs across the network. You can begin by setting up your PC to function as a DHCP client, which will obtain an IP address automatically. Alternatively, you may want to give your PC a static IP address if you are an expert user.

Whether you choose to allocate static or dynamic IP settings, the next few pages will walk you through the TCP/IP configuration in a step-by-step process. You may skip to Part 1(a), (b), (c) or (d) according to the Microsoft Windows operating system you use. Please ensure that you have an Ethernet or wireless adapter successfully installed in each PC you are configuring.

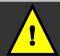

**Important:** By default, Windows 98SE, ME, 2000 and XP have the TCP/IP protocol installed and set to obtain an IP address automatically.

# Part 1(a): Configuring your PC to Dynamically obtain an IP address...

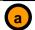

# If you are using Microsoft Windows 98SE or Windows Millennium

- Click the Start button. Select Settings and click the Control Panel icon. Then double-click the Network icon. You will see the Network dialog on the right.
- On the Configuration tab, highlight TCP/IP corresponding to your network adapter and click on the Properties button. You will be brought to the TCP/IP Properties page below.

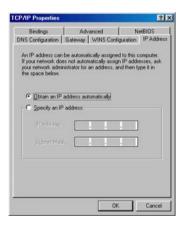

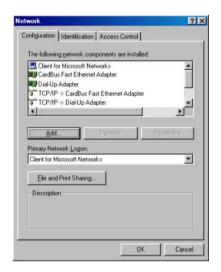

- Click on the IP Address tab, and select Obtain an IP address automatically.
- 4. Next, click the **Gateway** tab, and verify that the **Installed Gateway** field is blank. Now, click the **OK** button
- 5. On the Network dialog page, click on the **OK** button.

6. Windows may ask you to restart the PC, if so, click the **Yes** button and allow the PC to restart. If not, restart the PC to complete the configuration.

# Part 1(b): Configuring your PC to Dynamically obtain an IP address...

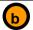

If you are using Microsoft Windows 2000 or Windows XP

- Click the Start button. Select Settings and click the Control Panel icon. Then double-click the Network and Dial-up Connection (Windows 2000) or the Network Connection (Windows XP) icon.
- Double-click the Local Area Connection icon for the Ethernet adapter applicable to your Internet connection, and click the Properties button. You will be brought to the dialog page below.

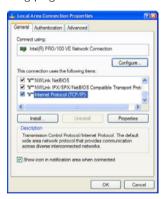

 Select Obtain an IP address automatically.

Then click the **OK** button on this page, and the **OK** button on the previous page it returns you to.

Restart your computer to complete the PC configuration.

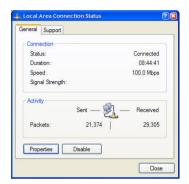

 On the General tab, make sure the box next to Internet Protocol (TCP/IP) is checked. Then highlight Internet Protocol (TCP/IP), and click the Properties button.

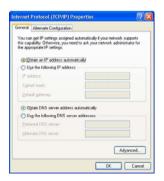

# eXpert

# Part 1(c): Configuring your PC with a Static IP address...

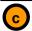

If you are using Microsoft Windows 98SE or Windows Millennium

- To begin the Static IP address configuration, follow steps 1 & 2 of Part 1(a) to get to the page on the right.
- Click on the IP Address tab. Then type in the IP address and Subnet Mask as 192.168.168.X and 255.255.255.0 respectively, where X is any number from 2 to 254.

(Note that the default IP address of the router is 192.168.168.1)

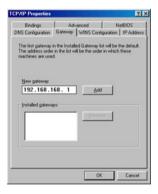

- 5. Now, select the DNS Configuration tab and on the page you see, select Enable DNS. Type in a preferred name as the Host. Then, follow that up by keying in the IP address of your DNS Server in the DNS Server Search Order field and press the Add button.
- Complete by clicking the **OK** button, and then restarting the computer.

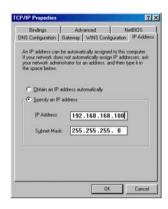

- Next, click the Gateway tab to see the dialog page on the left.
- Under the New Gateway field, key in the IP address of the router (which is 192.168.168.1 by default. Follow by clicking the Add button.

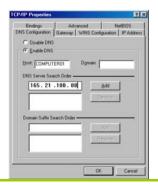

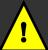

**Important:** For step 5 above, you should not configure more than one computer with the same host name within a network. This will result in a conflict.

The DNS Server's IP address required in step 5 sis provided by your Internet Service Provider (ISP). If you are unsure about it, please contact your ISP.

# eXpert

# Part 1(d): Configuring your PC with a Static IP address...

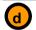

If you are using Microsoft Windows 2000 or Windows XP

- To begin the Static IP address configuration, follow steps 1, 2 & 3 of Part 1(b) to get to the page on the right.
- Select Use the following IP address, and then key in 192.168.168.X for the IP address field, where X is any number from 2 to 254. Following that, enter 255.255.255.0 for the Subnet mask, and key in the IP address of the router as the Default gateway.

(Note that the default IP address of the router is 192,168,168.1).

 Now select Use the following DNS server addresses, and then key in the IP address of your DNS server in the Preferred DNS server field. Finally, click the OK button to complete.

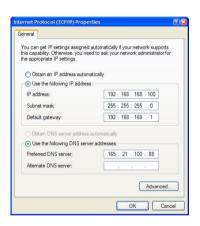

# For Computers that will be connected as Wireless clients:

The first step is similar to that of wired PCs connected to the Fast Ethernet. We have to ensure that the wireless client gets an IP address that it will use to communicate with the router and other PCs across the network.

Hence, refer to Part 1(a) or (b) for the setup instructions, while noting that in Windows XP, you will need to select **Wireless Network Connection** corresponding to the wireless adapter you use.

Once you have completed the IP configuration for the wireless client, you may proceed to set up your wireless client's SSID (Network name) so that it will connect with the router.

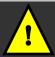

Important: Windows 98SE/ME/2000 users, the following configuration steps for wireless client setup may differ for different wireless Ethernet adapters with vendor specific driver utilities. Please refer to your adapter's manual for more information.

# Part 1(e): Configuring your Wireless Client...

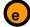

If you are using Microsoft Windows XP

Right-click on Wireless Network
 Connection corresponding to the
 wireless adapter you wish to connect
 with the router, and click on
 Properties.

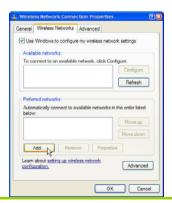

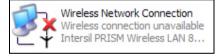

 On the dialog box presented, click the Wireless Networks tab, and click on the Add button. 3. Next, key in the **Network name (SSID)** of the wireless network. It must be the same as the SSID of the router in Part (Take note that SSID is case-sensitive).

Ensure that the **Network name (SSID)** value is the same for all the wireless clients in the same wireless network.

For now, you may leave the other information as default (Network Authentication -> Open; Data encryption -> Disabled).

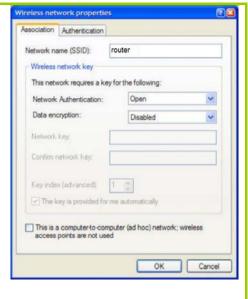

Completing Part 1, we have set up our PCs & wireless clients' IP addressing properties. We are now ready to discuss both the Basic and Advanced setup of the router to go online!

# Part 2 - Basic Setup for the Router

In this basic setup, you will find information on how you may configure the router to function in your network, to access the Internet and begin sharing the connection with your wired and wireless clients.

# Part 2(a): Getting Ready to go Online!

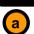

Using uConfig

uConfig: Bringing You to the Web-Based Configuration Without Fail exclusive!

The powerful uConfig utility has been developed to provide you hassle-free access to the router's web-based configuration page. If you do not wish to modify the TCP/IP settings of your PC, or you have changed but forgotten the router's management IP address, uConfig will bring you to the router's setup – every time! It is simple. Ensure that your PC is connected to one of the LAN ports of the router. Follow the 3 simple steps below.

- **Step 1:** Insert the Product CD into your CD-ROM drive. The CD will autorun to the Welcome Page.
- **Step 2**: Click on **Utilities** and then click on **uConfig** to run it. You will see the following screen:

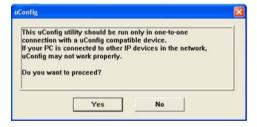

Step 3: When the uConfig window is prompted, click Yes to proceed. With the router selected from the products list, click on Open Web. Click on OK and you are done!

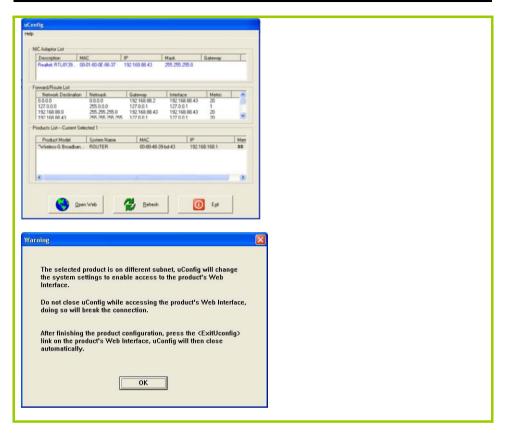

# Part 2(b): Getting Ready to go Online!

Accessing the Basic Web-based Configuration Interface

 Open your web browser. At the Address bar, enter the IP address of the router, which is defaulted as http://192.168.168.1 and hit the Enter key.

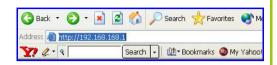

Note: If your PC has a TCP/IP setting differing from steps described in Part 1, or if you have changed but forgotten the management IP of the router, you may be unable to access the web-configuration page with step 1. The powerful uConfig utility has been developed to bring you to the router setup. Please refer to following section on uConfig.

 The default password is preentered in the field provided.
 Just click on the LOGIN! button to access the main page of the router. The default password is 'password'.

 Once you have successfully logged in to access the interface of the router, you are prompted to select the type of setup, Basic or Advanced.

The setup status provides a summary of the current settings.

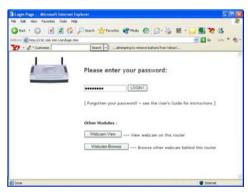

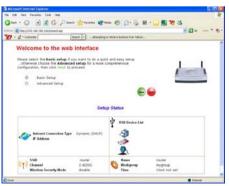

 Click on the radio button next to the Basic Setup. Then click on the Next button to proceed.

The setup wizard page appears, asking you to follow the instructions to configure the following:

# Internet Connection

This functionality lets you specify the type of Internet Connection you want to use.

# Wireless Setup

This functionality lets you configure the settings of the router to suit your wireless network.

### USB Device

This functionality gives you a quick glimpse of the summary on the USB devices that are connected to the router

### Settings

This functionality lets you identify the router and create a workgroup for the router. It also lets you set up your time zone.

From this page, click on the **Next** button to proceed.

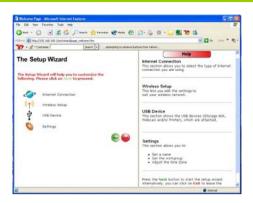

Note: For a clearer understanding of these functionalities, you can refer to the **Help** on the right side of the main page.

To set up the WAN connection, select the type of Internet Connection you are subscribed to. Click on the Next button to proceed.

# Dynamic IP

For **Dynamic IP**, no further configuration is required.

### Static IP

For configuring **Static IP**, you need to click on the **Change** button and enter the IP Address, Network Mask and Gateway IP Address that are provided by your ISP.

### PPPoF

For configuring **PPPoE**, you have to click on the **Change** button and enter the Username and Password that are provided by your ISP.

# PPTP

For configuring PPTP, you have to click on the Change button and enter the Username, Password, Network Mask and VPN Server that are provided by your ISP. Take note that VPN Server is the IP of your ISP PPTP server.

PPTP makes it possible for authorised users to gain access to a private network called virtual private network (VPN) via an ISP or online service.

### 12TP

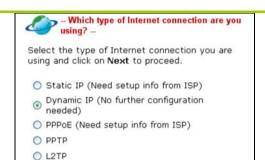

| or configuring Static | : IP           |        |
|-----------------------|----------------|--------|
| IP Address            | 203.120.12.240 |        |
| Network Mask          | 255.255.255.0  |        |
| Gateway IP<br>Address | 203.120.12.2   | Change |

| For configuring | PPPoE |        |
|-----------------|-------|--------|
| Username        | guest |        |
| Password        |       | Change |
| Password        |       |        |

| Username        |        |        |
|-----------------|--------|--------|
| Password        |        |        |
| IP<br>Address   | ✓ DHCP | Change |
| Network<br>Mask |        |        |
| VPN<br>Server   |        |        |

For configuring L2TP, you have to click on the Change button and enter the account Username, Password, Network Mask and VPN Server that are provided by your ISP. Take note that VPN Server refers to the IP address of your ISP's L2TP server.

| Username        |        |
|-----------------|--------|
| Password        |        |
| IP<br>Address   | Change |
| Network<br>Mask |        |
| VPN<br>Server   |        |

6. The WAN Setup section lets you configure the following basic wireless parameters:

### SSID

Click on the **Change** button to enter your preferred SSID name.

## Channel

Click on the down-arrow button next to **Channel**. From the list, select your preferred wireless network channel.

# Security Mode

You may choose to enable WEP or WPA-PSK to secure the wireless connection.

If **WEP** is enabled, select Hex or ASCII for the key string type. Then key in the WEP transmission key.

If WPA-PSK is enabled, select Hex or ASCII for the key string type. The default GTK update is '600' (recommended value). Change the default WPA-PSK key (11111111).

To proceed, click on the **Next** button.

Remember to change your wireless clients' settings to match the wireless setup of the router.

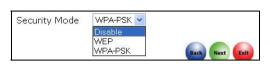

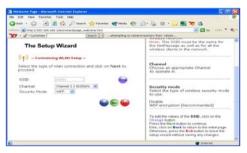

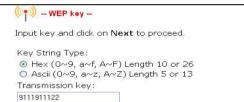

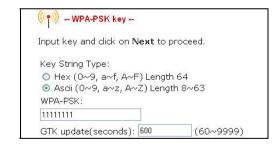

 Then the Wizard will detect if any USB device such as a USB printer, storage disk or webcam is connected to the router

If you want to allow access to your storage disk via Internet, click **Yes**. Click **Next** to proceed.

Then you will be prompted to enter the following data:

# System Name

The default name is 'ROUTER'. You may change it to create a better name to identify your router.

### NetBios Name

The default name is 'router'. You may change it if you wish. This is the name under which the router will appear when you browse the MS Windows Network Neighbourhood.

# Workgroup

The default name is 'mygroup'. If you wish, create an appropriate name for the workgroup of your router.

### Time Zone

Select the correct time zone.

To proceed, click on the **Next** button

# The Setup Wizard \*\*USB device setup\*\* The wizard will automatically detect any supported USB printer, storage disk or webcam that is connected. Click on Next to continue. \*\*Do you want to allow access to your storage disk through Internet?\*\* \*\*O Yes \*\*O No\*\* \*\*Process\*\* \*\*Process\*\* \*

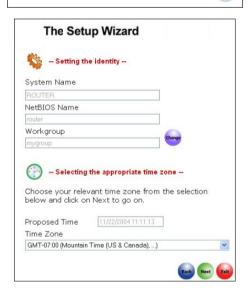

8. You will see the summary of the router's basic setup appear for your viewing. Check if the settings are correct.

9. Click on the **Back** button to go back to the previous pages and amend your settings or click on the **Finish** button to save the settings and reboot the router.

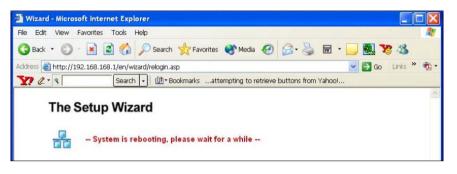

10. You will be returned to the Login page after 30 seconds.

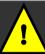

**Note:** The factory default password to access the webbased interface is <password>. It is recommended that you change to another stronger password by following the steps described in section **System Tools: Change Password**.

# Part 3 - Advanced Setup for the Router

In this portion on the advanced set up, you will find information on how you may configure the router to function in your network, to access the Internet and begin sharing the connection with your wired and wireless clients. This information is presented in four parts 3(a), (b), (c) and (d). Please note that the router, by factory -default, is loaded with router firmware

Completing the steps in Part 3(a) and (b), we are able to access the router's web-based configuration interface and also set up the router's administrative password for the first use.

# Part 3(a): Getting Ready to go Online!

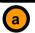

Accessing the Advanced Web-based Configuration Interface

 Open your web browser. At the Address bar, enter the IP address of the router, which is defaulted as http://192.168.168.1 and hit the Enter key.

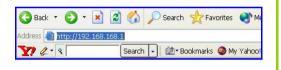

Note: If your PC has a TCP/IP setting differing from steps described in Part 1, or if you have changed but forgotten the management IP of the router, you may be unable to access the web-configuration page with step 1. The powerful uConfig utility has been developed to bring you to the router setup. Please refer to the following section on uConfig.

 The default password is preentered in the field provided. Just click on the LOGIN! button to access the main page of the router. The default password is 'password'.

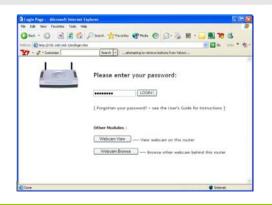

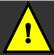

**Important**: The factory default password is **password**. You are strongly advised to change it to another by following the steps below when using the router for the first time.

- Once you have successfully logged in to access the interface of the router, you are prompted to select the type of setup, Basic or Advanced. Below it is the setup status which provides details on your network settings.
- 4. Check the radio button next to Advanced Setup. Then click on the Next button to proceed. You shall find a comprehensive list of configurable features.

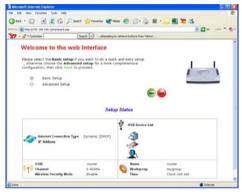

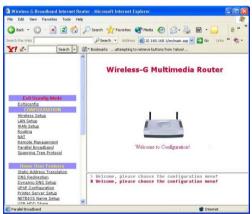

- Under SYSTEM TOOLS on the command menu, click on Change Password.
- 6. Type in the Current Password, the New Password and allow verification by keying your new password in the Confirm Password field. Then click the Apply button.

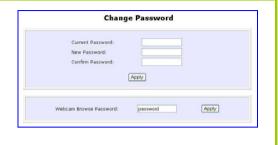

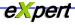

# **Chapter 5: Advanced Configuration**

# **Detailed Configuration of the Router**

This part of the setup for the router is meant for the advanced user who requires more than the essential information to set up a wired/wireless network infrastructure. Adopting a top-down approach to explain the features found on the router, what follows is a detailed walkthrough of the configurable settings available within the web-based administration menus:

Once you have successfully logged in to access the interface of the router, check the radio button next to **Advanced Setup**.

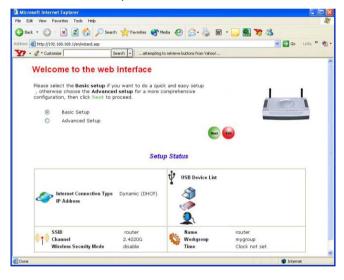

Then click on the Next button to proceed. You shall find a comprehensive list of configurable features as shown.

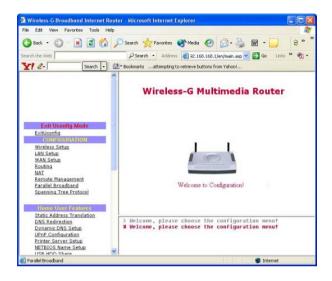

# **CONFIGURATION: Wireless Setup**

The router supports wireless LAN connectivity that is fully compliant with the IEEE 802.11g and IEEE 802.11b standards. It also employs WPA-PSK or WEP to secure data transmissions within your wireless network.

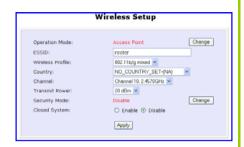

Operation Mode : The router can choose to operate as an access point or an

access point client. The Access Point operation mode is set by default. If you want to change the operation mode, just

click on the Change button.

ESSID : Enter a preferred name for the wireless network. Your

wireless clients must be configured with the same ESSID (or

sometimes simply referred to as SSID).

Wireless Profile : Select from the list of wireless modes available:

- 802.11b only

This mode supports wireless B clients with data rates of up to 11Mbps in the 2.4Hz frequency range.

- 802.11g only

This mode supports wireless G clients with data rates of up to 54Mbps in the 2.4Hz frequency range.

802.11b/g mixed

This mode supports both wireless B and G clients. The basic rates are 1Mbps, 2 Mbps, 5.5 Mbps, 11Mbps, 6 Mbps, 12

Mbps and 24 Mbps.

**Country Code** : This is where you are located during the connection.

Channel : This option allows you to select a frequency channel for the

wireless communication.

| Transmit Power | : This option allows you to select a specific transmit power for<br>the wireless communication. The Transmit Power controls<br>the signal strength transmitted by the antenna. If the<br>antenna has a weak RF coverage, increase the Transmit<br>Power. If the antenna has a strong RF coverage, decrease<br>the Transmit Power. |
|----------------|----------------------------------------------------------------------------------------------------|
| Security mode  | : The router supports two types of security modes: <b>WPA-PSK</b> and WEP. Two types of WEP private encryption are 64-bit WEP and 128-bit WEP. Click on the Change button to select your security mode.                                                                                                    |
| Closed system  | : The router will not broadcast its <b>WLAN name (ESSID)</b> when <b>Closed system</b> is enabled. By default, <b>Closed system</b> is disabled.                                                                                                    |

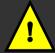

**Note**: The ESSID, channel and security mode of the wireless clients attempting to connect to the router must match those of the router.

# Hardware setup for the Router

The router can also operate in two modes: **Access Point** and **Access Point Client**. With its built-in USB ports functionality that is easy to operate, you can print from any PC on the network to any printer connected to the router via its USB port. You can view webcams wirelessly.

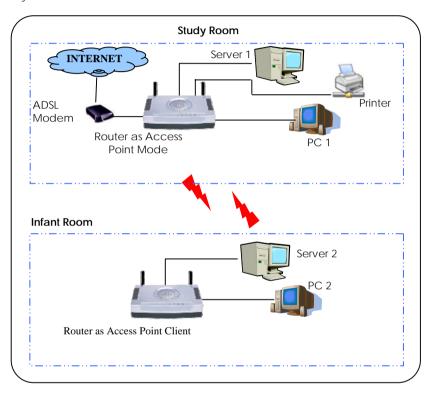

The above illustration is an example on how to use the two routers as Access Point Mode and Access Point respectively to print and view webcam wirelessly in two separate rooms.

- Use an Ethernet cable to connect the RJ45 port on your Cable/ADSL modem and then to the socket labeled WAN on your router.
- Connect one end of the RJ45 Ethernet cable to your network adapter in your PC and the other end to any of the LAN ports of your router.
- 3. Next, plug in the power adapter that is supplied in the package to the main electrical supply.
- 4. Connect the power plug to the socket on the router and power on the device now. You are done with the hardware setup!

# Configuring your PC

- Configure your PC to obtain its IP address automatically. Alternatively, you may want
  to give your PC a static IP address if you are an expert user. For the details in
  configuring your PC to obtain dynamic IP address, kindly refer to the User's Manual.
- Next, you must adjust the security settings of your Internet Explorer to accept the download and running of the webcam ActiveX object. Please refer to the User's Manual on Chapter 5 Advanced Configuration - Home User Features: Webcam Setup and Webcam View for details.

#### Configuration for the Router as Access Point

- When all hardware installation and PC configuration have done, insert the Product CD to your CD-ROM drive, go to **Utilities** section and activate the **uConfig** program, select **Router** and click on **OpenWeb** button.
- The default password is pre-entered in the field provided. Therefore, simply click on LOGIN! button to access to the main page of the router.
- From your Configuration Command menu, select Wireless Setup. You may leave the ESSID as the default setting.
- 4. Next, you can select the channel at **Channel 3, 2.4220GHz**, for your operating frequency unless you have problem operating at this frequency.
- 5. Click on **Apply** button to update the changes.

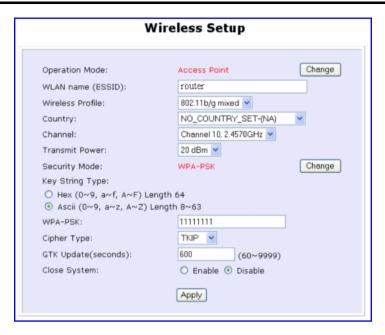

- Next, proceed to the WAN Setup from the Configuration Command menu. From here, choose the correct WAN type depending on your ISP. For example, if you are using the cable modem, use Dynamic WAN type. (For more details, refer to the section on WAN Setup).
- 7. Reboot the router.

#### Configuration for the Router as Access Point Client

- As shown in this screen, when the operation mode is defaulted to Access Point, click Change to edit the operation mode. Select Access Point Client.
- 2. Update the required changes.

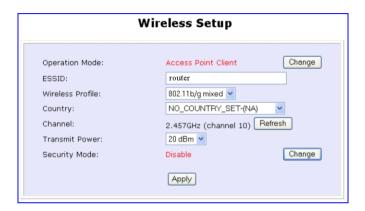

- 3. Click on Apply button to update the changes.
- Next, proceed to the WAN Setup from the Configuration Command menu. Set your WAN Type to PPPoP Setup and click Apply to make the changes. Ensure that your modem is connected to your router's WAN port.
- 5. Enter the **Username** and **password** that are provided by your ISP. Click **Apply** to update the changes. When done, logout from your router's main page.

# CONFIGURATION: Wireless Setup: Security Mode

Security plays a vital role in securing wireless 802.11 networks to prevent unauthorised users from accessing and using the network resources. WPA is one of the strongest standards for wireless security.

Having learnt the significance of implementing a security-based network infrastructure, listed here are the steps to configure your router:

The Security mode comes in two types: WPA-PSK and WEP.

**WPA-Pre Shared Key** (WPA-PSK) is a recommended security mode for home users without authentication server.

To set the Security mode to WPA-PSK, follow these instructions:

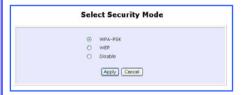

 Under the CONFIGURATION command menu, you will find the Wireless Setup page. Click on the Change button next to the Security mode. Then check the radio button next to WPA-PSK, followed by the Apply button.

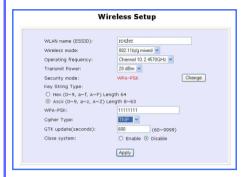

- 2. You will see the page of the Wireless Setup enabled with WPA-PSK.
- Choose whether to use Hex or ASCII characters to enter your WPA-PSK secret passphrase. You must enter 64 Hex characters or at least 8 ASCII characters respectively.
- 4. Select an appropriate Cipher Type. AES is the strongest cipher type and is required by the latest WPA2 security standard. TKIP is used by the WPA protocol. AUTO will let the router automatically detect the encryption type used in the network.
- The GTK (Group Transient Key) update lets you control the frequency at which the Group Key used to secure multicast/broadcast traffic among the access point and the clients connected to it, will be changed.
- Closed System is disabled by default.
   If you do not want the router to broadcast its SSID, set Closed System to Enable.
- 7. Click on the Apply button to let your settings take effect.

Wired Equivalent Privacy is implemented in the network. It is a security protocol in a wireless local area network.

To set the Security mode to WEP, follow these instructions:

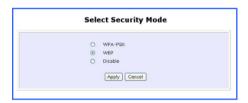

Under the CONFIGURATION command menu, you will find the Wireless Setup page. Click on the Change button next to the Security mode. Then check the radio button next to WEP, followed by the Apply button.

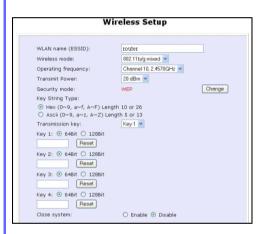

 You will see the page of the Wireless Setup enabled with WEP, displaying the following parameters:

# Transmission key:

This option allows you to select from a list of user-defined encryption keys (1-4).

#### Key 1-4:

You may enter up to 4 encryption keys. If you selected 64-bit WEP, you will need to enter 10 Hex characters. For 128-bit WEP, the key requires 26 Hex characters. (See the table below).

The table below describes the key length required for 64-bit and 128-bit encryption.

| WEP encryption | Hexadecimal   | ASCII         |
|----------------|---------------|---------------|
| 64-bit         | 10 characters | 5 characters  |
| 128-bit        | 26 characters | 13 characters |

- 3. **Closed System** is disabled by default. If you do not want the router to broadcast its SSID, set **Closed System** to **Enable**.
- Click on the Apply button.

To disable the Security mode (not recommended), follow these instructions:

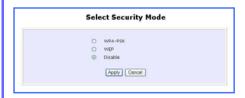

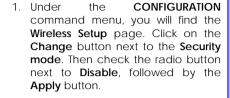

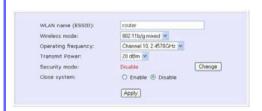

- You will see the page of the Wireless Setup set to Disable.
- 3. Click the **Apply** button.

# CONFIGURATION: Wireless Setup: WDS Configuration

As described in the network application example 3 in Chapter 3, the router supports Wireless Distribution System (WDS) allowing you to extend the range of your network by connecting up several access points wirelessly.

We shall list two popular network configurations the router may be set up to achieve when using WDS:

#### **Star Configuration Infrastructure Network**

In a star configuration WDS, the links are established between one root (central) router and several other satellite routers as depicted below. The satellite routers are positioned to cover an area larger than can be covered by the single root device.

In addition, to the expanded area, every router can service its own wired and wireless clients.

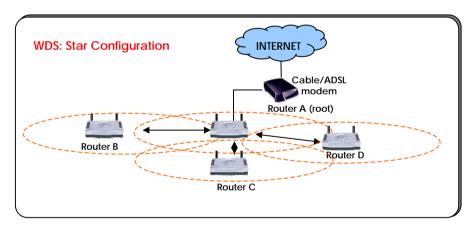

In this setup, the root router has three WDS links enabled to connect with three satellites while each of the satellites has one WDS link enabled to communicate with the root.

#### **Chain Configuration Infrastructure Network**

A chain configuration WDS allows the coverage of a long shaped area (a long corridor for instance). The satellite access points are chained together starting from a root access point as illustrated below.

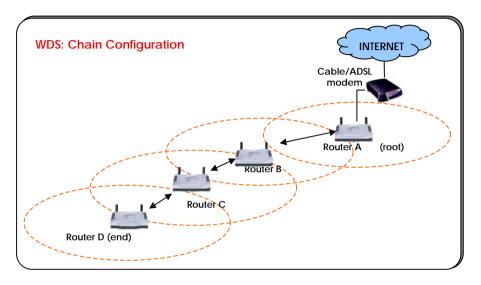

In this setup, the routers at either end of the chain will have one WDS link enabled, while the access points in the middle of the chain will have two WDS link configured to associate with their neighbouring routers upward and downward in the chain.

# Steps to set up WDS in the Router

Having learnt the flexibility of implementing a WDS-based network infrastructure, listed here are the steps to configure your router:

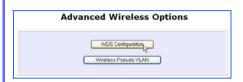

- By default, you will note that the WDS Mode is disabled. Click the Change button.
- Make the selection to Enable WDS, followed by clicking the Apply button.

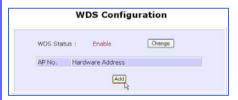

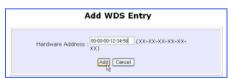

 The AP added will be reflected in a table as shown on the right. You may add more access points to be associated to your router.  Under the CONFIGURATION command menu, you will find the Advanced Wireless Options within the Wireless Setup page. Click on the WDS Configuration button.

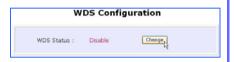

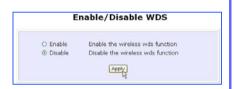

- In the following page, click on the Add button
- 5. On the following screen, in the Hardware address field, enter the wireless MAC address of the wireless access point (AP) you wish the router to associate with. Then hit the Add button.

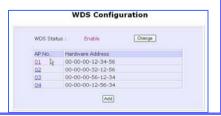

The table below explains how we have configured the different routers illustrated in the Star and Chain configuration examples above:

# WDS: Star Configuration

Router A has the MAC address of Router B, C and D.

Router B, C and D each have the MAC address of Router A only.

#### **WDS: Chain Configuration**

Router A has the MAC address of Router B.

Router B has the MAC address of both Router A and C.

Router C has the MAC address of both Router B and D.

Router D has the MAC address of Router C.

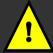

# Important considerations:

For trouble-free operation, it is recommended to set the same SSID and operating frequency channel for all related WDS-enabled access points.

If the WDS-enabled access points in their respective chain/star configurations support many operational wireless clients, you may find that end-to-end throughput to be too low (depending on the applications). Moreover, end-to-end latency may become an issue for practical applications in a long WDS chain configuration.

Currently, WDS can support **Disable** or **WEP** security mode. We are still developing the extension of WDS to **WPA-PSK** security modes.

If the WDS setup contains several APs and each individual AP is required to support several wireless clients, end-to-end throughput may be noticeably lower. Currently WDS can only be encrypted using WEP as security mode.

#### **CONFIGURATION: Wireless Setup: Wireless Pseudo VLAN**

The Wireless Pseudo VLAN feature on the router has been exclusively created to provide enhanced inter-client security. It is a natural extension of the Ethernet-based VLAN into the wireless network and is especially useful for corporate WLAN or even in a public 'hotspot' establishment.

Wireless Pseudo VLAN segregates a single wireless LAN into multiple virtual LANs. Communication is only possible between wireless nodes of the same VLAN; the router allows you to create virtual LAN containing either a single wireless user, or a group of users. We call this wireless Pseudo VLAN Per Node and Per Group respectively.

#### Wireless Pseudo VLAN Per Node

Per Node Wireless Pseudo VLAN, if implemented, segregates every wireless user, or node, in its own Pseudo VLAN. As illustrated in the figure below, while access to the Internet to the printer connected to the router is unrestricted, wireless clients may not communicate with one another. This implementation of Wireless Pseudo VLAN is most suitable for public premises such as Wi-Fi 'hotspots' at coffee joints or the airport. Users who log onto such wireless networks can be certain that their files will not be subjected to prying eyes.

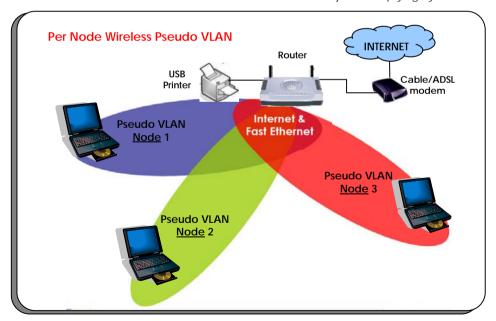

# Steps to set up Wireless Pseudo VLAN Per Node on the Router

Setting up Per Node Wireless Pseudo VLAN on the router is merely a 3 steps affair:

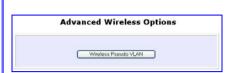

- By default, you will note that Wireless Pseudo VLAN is disabled. Click the Change button.
- On the next screen, click the Per node radio button and hit Apply to complete the selection.

With this, you have successfully set up Wireless Pseudo VLAN Per Node whereby each wireless user is isolated from the other.

 Under the CONFIGURATION command menu, you will find the Advanced Wireless Options at the bottom of the Wireless Setup page. Click on the Wireless Pseudo VLAN button.

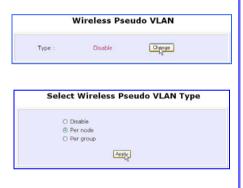

# Wireless Pseudo VLAN Per Group

In contrast to single user segregation, Wireless Pseudo VLAN Per Group supports multiple wireless nodes per VLAN. Users grouped in the same Wireless Pseudo VLAN may access files from each other, but users from different groups are prevented from accessing other groups. The router supports four Pseudo VLAN groups.

This implementation of Wireless Pseudo VLAN is useful for corporate workgroups of departmental wireless clients.

# Steps to set up Wireless Pseudo VLAN Per Group on the Router

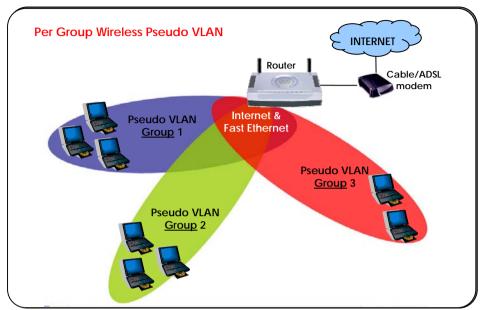

Wireless Pseudo VLAN Per Group gives you great flexibility in your wireless network setup, and with the steps below, you may configure private virtual LANs quickly and easily between workgroups:

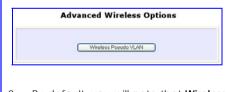

 By default, you will note that Wireless Pseudo VLAN is disabled. Click the Change button.  Under the CONFIGURATION command menu, you will find the Advanced Wireless Options at the bottom of the Wireless Setup page. Click on the Wireless Pseudo VLAN button.

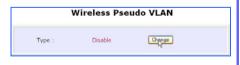

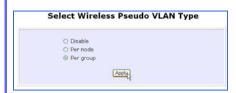

4. You will be brought to the following screen.

Click on the Add button.

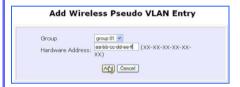

6. You may continue to add more groups or to assign more wireless clients to existing groups by repeating steps 1 to 5 described above

In the example shown on the right, 3 wireless clients are divided into two Per Group Wireless Pseudo VLANs 01 and 02. Two clients are assigned to Group 01 while the third one is put into Group 02.

 On the next screen, click the Per group radio button and hit Apply to complete the selection of your Pseudo VLAN Type.

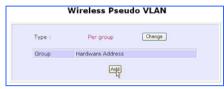

 From the Add Group drop-down list, choose a group number and then key in the Hardware Address (hardware MAC address) of the client before clicking the Add button.

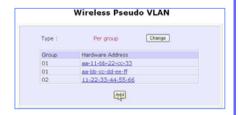

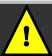

**Note**: A client can also be a member of more than one Wireless Pseudo VLAN group, For example, if a client is a member of Wireless Pseudo VLAN groups 01 and 03, it will be able to communicate with the other clients in both groups.

# CONFIGURATION: LAN Setup: Advanced DHCP Server Options

In this portion, we shall examine the Advanced DHCP Server Options available to the network administrator.

You can easily manage your network's IP address allocation with the built-in DHCP server of the router. If the DHCP server is enabled, it will automatically and dynamically allocate IP addresses from a pool, to devices or computers connected to the network. To learn more about DHCP, please turn to the DHCP Technology Primer found on the Product CD.

Under the Advanced DHCP Server Options, we will discuss making DHCP Server reservations for specific IP and MAC addresses. As illustrated below, this feature is useful in situations when you have to set up a publicly accessible FTP/HTTP server that resides within a private LAN. It will require a fixed IP address, but at the same time, your private LAN comprises of other PCs whose IP address allocations you want the DHCP Server to manage dynamically.

Hence, with the ability to make IP reservations, you can assign a fixed IP to your FTP/HTTP server and then inform the DHCP Server not to use this IP in its dynamic allocation.

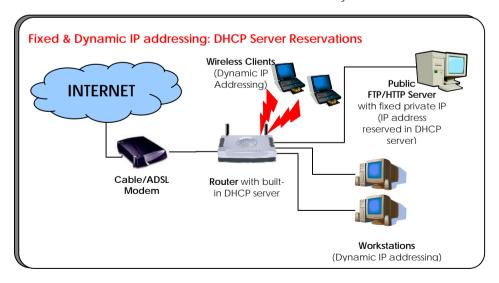

# Steps to configure Advanced DHCP Server Options in the Router

Listed here are the steps to configure the Advanced DHCP Server options available on the router:

- Under the CONFIGURATION command menu, you will find the Advanced DHCP Server Options within the LAN Setup page.
- You may click on Show Active DHCP
  Leases to view the current IP leases
  managed by the DHCP server.
  Otherwise, you can click on DHCP
  Server Reservations to reserve
  specific IP Address for a device
  (indicated by its hardware MAC
  address).

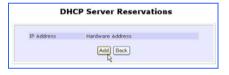

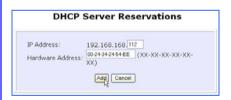

 You will see the entered IP address and Hardware Address tabled as on the right. You may also add more reservations by repeating steps 3-4 above.

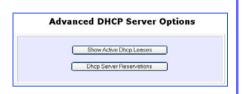

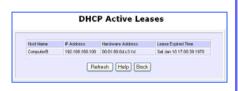

- 3. To add a **DHCP Server Reservation**, click on the **Add** button.
- On the following screen, enter the IP
   Address you wish to reserve and the
   Hardware Address (MAC address) of
   that PC's Ethernet card. Finish up by
   clicking on the Add button.

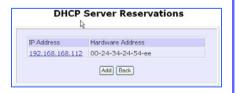

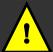

Note: The reserved IP address must not be within the range of the DHCP Start and End IP addresses in the router's LAN Setup configuration page.

An invalid date and time shown under Expires column in the Show Active DHCP Leases indicates that the router's clock has not been set. Refer to Chapter 5, section on SYSTEM TOOLS – Set Router's Clock. Chapter 5 Advanced Configuration

# **CONFIGURATION: WAN Setup**

A correct **WAN Setup** allows you to successfully share your Internet connection among the wired and wireless clients of the router. To do so, you need to identify the type of broadband Internet access you are subscribed to. If you are using:

- i. Cable Internet where your ISP dynamically assigns a WAN IP address to you, refer to WAN Setup Cable Internet with Dynamic IP Assignment.
- ii. Cable Internet where your ISP provides you with a fixed WAN IP address (or a range of fixed IP addresses), refer to WAN Setup - Cable Internet with Static IP Assignment.
- iii. ADSL Internet that requires standard PPP over Ethernet (PPPoE) for authentication, refer to WAN Setup ADSL Internet using PPP over Ethernet (PPPoE).
- iv. ADSL Internet that requires standard Point-to-Point Tunneling Protocol (PPTP) for authentication, refer to WAN Setup ADSL Internet using Point-to-Point Tunneling Protocol (PPTP).
- v. ADSL Internet that requires standard Layer 2 Tunneling Protocol (L2TP) for authentication, refer to WAN Setup ADSL Internet using Layer 2 Tunneling Protocol (L2TP). L2TP is an extension to the PPP protocol that enables ISPs to operate VPNs. It is the best combination of PPTP (from Microsoft) and L2F (from Cisco Systems). It has the most similar parameters of the PPTP except it does not support the DHCP server.

# WAN Setup - Cable Internet with Dynamic IP Assignment

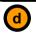

Selecting the Correct WAN Type

The router is pre-configured to support a WAN type that dynamically obtains an IP address from the ISP. However, you may verify the WAN settings with the following steps:

 Under the CONFIGURATION on the command menu, click on WAN Setup. WAN Dynamic Setup

WAN Type Dynamic (DHCP)

IP Address
Network Mask
Gateway IP Address
Primary DNS
Secondary DNS

2. On the WAN Dynamic Setup

screen that follows, verify that the WAN Type reads Dynamic (DHCP) in red colour. Otherwise, click on the Change button.

- Simply select **Dynamic IP** Address and hit the Apply button.
- Please remember to click Reboot Router under SYSTEM TOOLS and hit the Reboot button to let the settings take effect

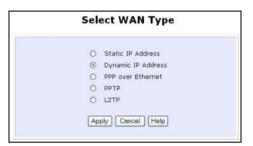

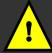

**Important**: Please note the exceptional cases described below for certain Cable Internet Service Providers.

**Note:** There are exceptional cases where additional configuration is required before your ISP will allocate an IP address to the router.

- b. Certain ISPs log the MAC address of the first device used to connect to the broadband channel and will not release a WAN IP address unless the MAC address matches the one in their log. Therefore, if yours is not a new Cable Internet subscription (i.e. your PC was formerly connected directly to your cable modem), refer to steps 5 7 to clone the "approved" MAC address onto the router
- c. Certain ISPs require authentication through a DHCP Client ID before releasing a public IP address to you. The router uses the System Name in the System Identity as the DHCP Client ID.

Therefore, if this is the case, refer to your ISP for the correct DHCP Client ID to be set and follow **steps 8 - 10** to accomplish the setup.

Chapter 5 Advanced Configuration

- 5 Steps 5 - 7 are for those who need to clone their Ethernet adapter's MAC address. In the WAN Setup found under the CONFIGURATION command menu, vou will see the Advanced WAN Options. Click MAC Address Clonina continue
- Simply click on the Clone button so that your router clones the ISP-recognized MAC address of your Ethernet adapter.
- Please remember to click Reboot Router under SYSTEM TOOLS and hit the Reboot button to let the settings take effect.

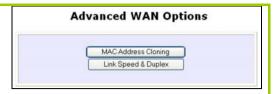

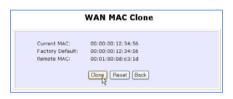

Take note: (If required, you may reset the router's MAC address to its factory default by clicking **Reset** on that same page)

Steps 8 - 10 are for those who need to set up the System Name in System Identity so
that your ISP can authenticate it as a valid DHCP Client ID. Click on System Identity
under the SYSTEM TOOLS command menu.

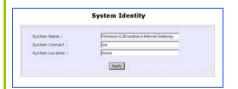

- 9. On the following screen, key in the your ISP assigned DHCP Client ID as the System Name (You may also like to key in a preferred Systems Contact person and the System Location of the router). Click the Apply button to complete.
- Please remember to click Reboot Router under SYSTEM TOOLS and hit the Reboot button to let the settings take effect

# WAN Setup - Cable Internet with Static IP Assignment

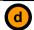

# Selecting the Correct WAN Type

If you have an ISP that leases a static WAN IP for your subscription, you will need to configure your router's WAN type accordingly. For example, if the ISP provided you with the following setup information, you can set up your WAN as described below:

 IP Address
 :
 203.120.12.47

 Network Mask
 :
 255.255.255.0

 Gateway IP Address
 :
 203.120.12.15

1. Under the **CONFIGURATION** on the command menu, click on **WAN Setup**.

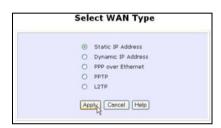

- Fill in the information provided by your ISP in the IP Address, Network Mask and Gateway IP Address fields, before clicking the Apply button.
- Please remember to click Reboot Router under SYSTEM TOOLS and hit the Reboot button to let the settings take effect.

 Access the Select WAN Type page and choose Static IP Address before clicking the Apply button. You will then be brought to the following page requiring your inputs.

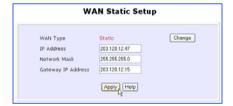

# WAN Setup - ADSL Internet using PPP over Ethernet (PPPoE)

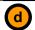

# Selecting the Correct WAN Type

If you subscribe to an ADSL service using PPP over Ethernet (PPPoE) authentication, you can set up your router's WAN type as follows. For example, you may configure an account whose username is 'quest' as described below:

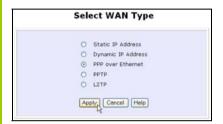

- For Username, key in your ISP assigned account name (e.g. guest for this example), followed by your account Password.
- 4. Select Always-On if you want your router to always maintain a connection with the ISP. Otherwise, you may select On-Demand. The router will then connect to the ISP automatically when it receives Internet requests from the PCs in your network.

- Under the CONFIGURATION on the command menu, click on WAN Setup.
- Access the Select WAN Type page and choose PPP over Ethernet before clicking the Apply button. You will then be brought to the following page requiring your inputs.

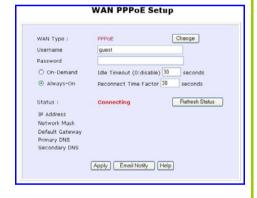

The **Idle Timeout** setting is associated with the **On-Demand** option, allowing you to specify the value (in seconds) after which the router will disconnect from the ISP after the last Internet activity. A value of "0" will disable idle timeout. **Reconnect Time Factor** is associated with the **Always-on** option and specifies the maximum time the router will wait before re-attempting to connect with your ISP. Hit the **Apply** button and **Reboot** the router.

# WAN Setup - ADSL Internet using PPTP

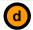

#### Selecting the Correct WAN Type

If you subscribe to an ADSL service using Point-to-Point Tunneling Protocol (PPTP) authentication, you can set up your router's WAN type from the steps that follow. For example, if the ISP provided you with the following set up information, you can set up your WAN as described below:

 IP Address
 :
 203.120.12.47

 Network Mask
 :
 255.255.255.0

 VPN Server
 :
 203.120.12.15

1. Under the CONFIGURATION on the command menu, click on WAN Setup.

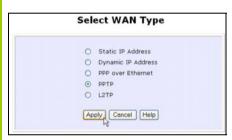

 Access the Select WAN Type page and choose PPTP before clicking the Apply button. You will then be brought to the following page requiring your inputs.

- Fill in the information provided by your ISP in the IP Address, Network Mask and VPN Server fields, followed by clicking the Apply button. By default, the checkbox next to DHCP is ticked to enable the DHCP server.
- Please remember to click Reboot Router under SYSTEM TOOLS and hit the Reboot button to let the settings take effect.

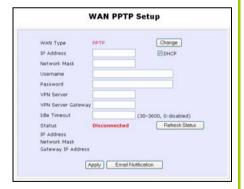

The **Idle Timeout** setting allows you to specify the value (in seconds) after which the router will disconnect from the ISP after the last Internet activity. A value of "0" will disable idle timeout.

# WAN Setup - ADSL Internet using L2TP

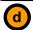

#### Selecting the Correct WAN Type

If you subscribe to an ADSL service using Layer 2 Tunneling Protocol (L2TP) authentication, you can set up your router's WAN type from the steps that follow. For example, if the ISP provided you with the following set up information, you can set up your WAN as described below:

 IP Address
 :
 203.120.12.47

 Network Mask
 :
 255.255.255.0

 VPN Server
 :
 203.120.12.15

1. Under the **CONFIGURATION** on the command menu, click on **WAN Setup**.

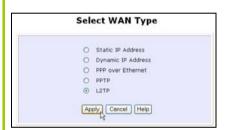

- Access the Select WAN Type page and choose L2TP before clicking the Apply button. You will then be brought to the following page requiring your inputs.
- Fill in the information provided by your ISP in the IP Address, Network Mask and VPN Server fields, followed by clicking the Apply button.
- Please remember to click Reboot Router under SYSTEM TOOLS and hit the Reboot button to let the settings take effect.

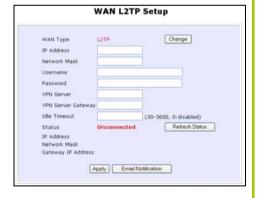

The **Idle Timeout** setting allows you to specify the value (in seconds) after which the router will disconnect from the ISP after the last Internet activity. A value of "0" will disable idle timeout.

#### CONFIGURATION: Routing

The router allows the network administrator to add a static routing entry into the routing table so that the router can re-route IP packets to another network. This feature is very useful for a network with more than one router.

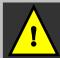

**Important**: You do NOT need to set any routing information if you are simply configuring the router for broadband Internet sharing. Improper routing configuration will cause undesired effect.

The diagram below illustrates a case in which you have two routers in the network. One router is used for broadband Internet sharing while another router connects to a remote office. You may then define a static routing entry in the router to re-route the packets to the remote office.

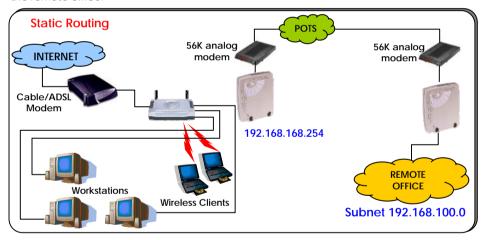

In this network, the main office of subnet 192.168.168.0 contains two routers: the office is connected to the Internet via the router (192.168.168.1) and to the remote office via 192.168.168.254. The remote location resides on a subnet 192.168.100.0.

You may add a static routing entry into the router's routing table so that IP packets from the clients in the main office with a destination IP address of 192.168.100.X (where X is any number from 2 to 254) will be re-routed to the A router with IP address 192.168.168.254.

# Steps to configure Static Routing of the Router

With an understanding of how adding a static routing entry can facilitate a network setup described above, here is how you may configure the router:

 Under the CONFIGURATION command menu, click on Routing to be brought to the System Routing Table shown (below right).

What you see here are the default routing entries built into the router.

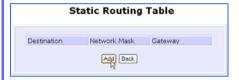

4. You may specify the Destination IP Address, Destination Net Mask and Gateway IP Address here. For this example, they are 192.168.100.0, 255.255.255.0 and 192.168.168.254 respectively. Hit the Add button to finish.

When the entry is added, it is reflected in the **Static Routing Table**.

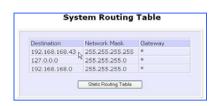

- 2. Click on the **Static Routing Table** button above.
- 3. On this page, click the **Add** button.

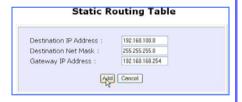

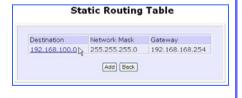

#### CONFIGURATION: NAT

The basic purpose of NAT is to share a single public IP address among multiple PCs in the private network by using different TCP ports to identify requests coming from different PCs. NAT is enabled by default.

Due to NAT, computers in the private LAN behind the router will not be directly accessible from the Internet. However, using virtual servers lets you host Internet servers behind the NAT by way of IP/Port Forwarding as well as De-Militarized Zone hosting.

Under the **CONFIGURATION** command menu, click on **NAT**. NAT is enabled by default. To disable it, click **Disable**. Click **Apply** to effect the change.

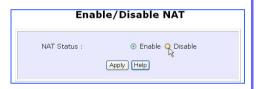

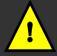

**Important**: Do NOT disable NAT unless absolutely necessary. Disabling NAT will disable broadband Internet sharing effectively.

# Steps to configure Virtual Servers based on DMZ Host

Having gone through the NAT Technology Primer on the Product CD, you would now have a good understanding of how DMZ works to make a specific PC in a NAT-enabled network directly accessible from the Internet.

When NAT is enabled, an Internet request from a client within the private network first goes to the router. Upon processing a request, the router keeps track of which client is using which port number. Since any reply from Internet goes to the router first, the router (from the port number in the reply packet) knows to which client to forward the reply. If the router does not recognize the port number, it will discard the reply.

When using DMZ on a PC, any reply not recognized by the router will be forwarded to the DMZ-enabled PC instead.

You may wish to set up a DMZ host if you intend to use a special-purpose Internet Service such as an online game for which no port range information is available.

You can also host Web pages or public information that can be served to the outside world, on the DM7 host.

Here are the steps to set it up:

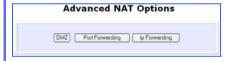

 On the NAT DMZ IP Address page, you have to define the Private IP Address of the DMZ host. In this example, we keyed in a private IP of 192.168.168.55 for the PC we wish to place within the DMZ.

(Enter 0.0.0.0 as the **Private IP Address** to disable DMZ).

4. Remember to click the **Apply** button.

- Under the CONFIGURATION command menu, click on NAT. You will find the Advanced NAT Options available near the bottom of the page.
- Click the DMZ button to configure Virtual Servers based on De-Militarized Zone host.

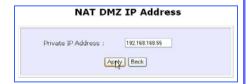

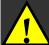

## NOTE:

- 1. When you enable DMZ, the Static IP Address configuration is recommended for the DMZ host. Otherwise, if the address is allocated by DHCP, it may change and DMZ will not function properly.
- 2. DMZ allows the host to expose ALL of its ports to the Internet. The DMZ host is thus susceptible to malicious attacks from the Internet.

# Steps to configure Virtual Servers based on Port Forwarding

Virtual Server based on Port Forwarding is implemented to forward Internet requests arriving at the router's WAN interface, based on their TCP ports, to specific PCs in the private network. If you require more information of its function, please refer to the NAT Technology Primer on the Product CD.

Here are the steps to set it up:

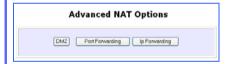

Hit the Add button on this screen on Port Forward Entries.

- Under the CONFIGURATION command menu, click on NAT. You will find the Advanced NAT Options available near the bottom of the page.
- Click the Port Forwarding button to configure Virtual Servers based on Port Forwarding.

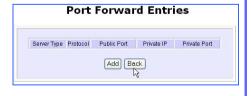

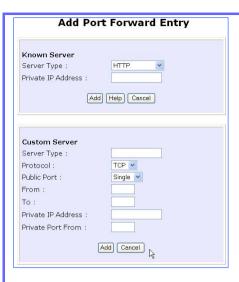

4. On the following Add Port Forward Entry screen, you can configure the Virtual Server for a Known Server type (selecting from a drop-down menu) OR you can define a Custom Server.

For an elaborated explanation, please refer to the NAT Technology Primer found on the Product CD.

5. In this example, for Known Server, if you selected HTTP for the Server Type and entered a Private IP Address of 192.168.168.55, followed by clicking the Add button, you will see the entry reflected as on the right.

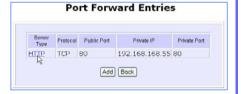

**Known Server** 

Server Type : Select from the drop-down list of server types (HTTP, FTP, POP3

or Netmeeting ).

Private IP Address : Specify the IP address of your server PC running within the

private network.

**Custom Server** 

**Server Type**: Define a name for the server type you wish to configure.

Protocol : Select either TCP or UDP protocol type from the drop-down list.

Public Port : Select whether to define a single port or a range of public port

numbers to accept.

From : Starting public port number

To : Ending public port number. If the Public Port type is Single, this

field will be ignored.

Private IP Address : Specify the IP address of your server PC running within the

private network.

Private Port From : Starting private port number. The ending private port number

will be calculated automatically according to the public port

range.

# Steps to configure Virtual Servers based on IP Forwarding

When you have subscribed for more than one IP address from your ISP, you may define Virtual Servers based on IP Forwarding for which all Internet requests, regardless of ports, are forwarded to defined computers in the private network.

If you require more information of its function, please refer to the NAT Technology Primer on the Product CD. Here are the steps to set it up:

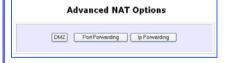

- Under the CONFIGURATION command menu, click on NAT. You will find the Advanced NAT Options available near the bottom of the page.
- Click the IP Forwarding button to configure Virtual Servers based on IP Forwarding.
- At the next screen Add IP Forward Entry, you have to specify a Private

IP Address and a Public IP Address. In this example, we would like all requests for 213.18.213.101 to be forwarded to a PC with Private IP Address 192.168.168.55. Click the Add button to continue.

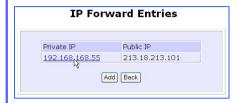

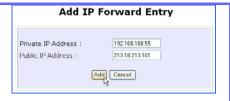

4. The **IP Forward Entries** page will reflect your new addition.

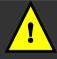

For step 3 above, please ensure that you have subscribed to the Public IP Address you intend to forward from.

# **CONFIGURATION: Remote Management**

The advanced network administrator will be delighted to know that remote management is supported on the router. With this feature enabled, you will be able to access the router's web-based configuration pages from anywhere on the Internet and manage your home/office network remotely.

# Steps to set up Remote Management

Only two simple steps are required to set up remote management for the router.

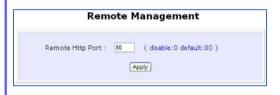

- Under the CONFIGURATION command menu, click on Remote Management, and you will be brought to the following screen.
- By default, Remote Management is disabled. (To disable Remote Management, just enter 0 for Remote Http Port).
- To enable Remote Management, enter a port number that is not being used by other applications in the network. Please take note that it is recommended to use a different port number other than port 80 because some ISP block port number 80.

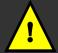

In view of preventing unauthorized management from a remote location, please remember to replace the default password with a new one.

You are also advised to change this password from time to time to guard against malicious attackers.

# CONFIGURATION: Parallel Broadband

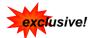

The router is equipped with the exclusive Parallel Broadband technology to provide scalable Internet bandwidth with Load Balancing and Fail-Over Redundancy.

By installing multiple units of the router cascaded using Parallel Broadband, you may balance the Internet traffic generated from your private network over multiple broadband connections - providing the network with aggregated bandwidth! In the event of a particular broadband connection failing, the router in cascade will use the remaining functional broadband channels, giving you an added peace of mind with its Fail-Over Redundancy capability.

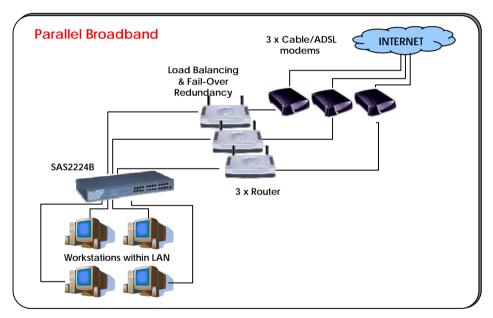

To implement Parallel Broadband, you will need to install two or more routers in the network, each connected to its broadband Internet service account. There is no restriction to the type of broadband Internet accounts they are connected to (whether Cable or ADSL). You may thus have one router connected to Cable Internet, and another to an ADSL line.

# 2 Steps to enable Parallel Broadband on the Router

Before you begin, ensure that each of the router within the network is properly configured to connect to its individual broadband Internet account. Then ensure that each of the router is connected to an unused Ethernet port in the network as illustrated above.

Finally, you are ready to access the web-based configuration of each of your router to enable the Parallel Broadband feature. You will have to enable all the DHCP servers in all routers before enabling Parallel Broadband. Please note that you need to interconnect all routers.

- 1. Under the CONFIGURATION command menu, click on Parallel Broadband.
- Next simply select Enable and click the Apply button to make the changes effective.
- Repeat this for the other routers in your network and they will communicate with each other and assign each new user to the Router that has the smallest load, so that there is approximately the same number of users on each Router.

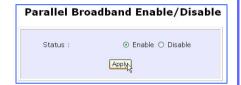

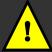

**Important**: If you have only one unit of the router, you DO NOT need to implement the Parallel Broadband feature for broadband Internet sharing.

# **CONFIGURATION: Spanning Tree Protocol**

Spanning Tree Protocol is a link management protocol that provides path redundancy while preventing undesirable loops in the network. For an Ethernet network to function properly, only one active path can exist between two stations.

Multiple active paths between stations cause loops in the network. If a loop exists in the network topology, the potential exists for duplication of messages. When loops occur, some switches see stations appear on both sides of the switch. This condition confuses the forwarding algorithm and allows duplicate frames to be forwarded.

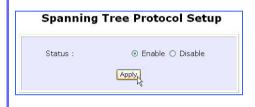

- Under the CONFIGURATION command menu, click on Spanning Tree Protocol, and you will be brought to the following screen.
- Click the Enable button, followed by Apply to allow spanning tree protocol to be activated of the router.

#### CONFIGURATION: Email Notification

The router provides this feature to notify you by email when there is a change in WAN IP that was earlier supplied to you.

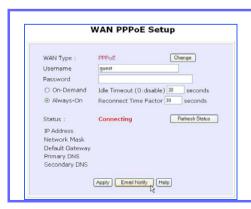

- Under the CONFIGURATION command menu, click on WAN PPPoE Setup or WAN PPTP Setup, and you will be brought to the following screen.
- 2. Click on the **Email Notify** button.

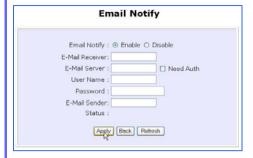

 Click on the Enable button and key in the following fields as described below:

#### E-Mail Receiver:

This is the email address of the receiver to whom the message would be sent.

#### E-Mail Server:

This is the IP address of the SMTP server through which the message would be sent out. (Take note that you are encouraged to use your ISP's SMTP server).

#### User Name:

This is the user's name that should be entered if authentication is required.

#### Password:

This is the user's password that should be entered if authentication is required.

## E-Mail Sender:

This is the email address of the sender from whom the message will appear to come.

By default, the checkbox next to **Need Auth** is not ticked. This option allows you to specify whether the SMTP requires authentication.

4. Then click on the **Apply** button.

# **HOME USER FEATURES: Static Address Translation (SAT)**

If you use a notebook for work at the office, it is probable that you also bring it home to connect to the Internet and retrieve emails or surf the web. Since it is most likely that your office's and your home's broadband-sharing network subnets are differently configured, you would have to struggle with reconfiguring your TCP/IP settings each time you use the notebook in a different place. The router provides the Static Address Translation (SAT) feature to enable its users to bypass this hassle.

Let's say that the IP address of your notebook is set to 203.120.12.47 at the workplace but the router that is connecting your home network to the Internet, is using an IP address of 192.168.168.1. You have enabled SAT on your router and want to access the Internet without changing the IP address of the notebook as you have to use it at work again on the next day. Since it is still set to the TCP/IP settings used in your office, the notebook will then try to contact the IP address of your office's gateway to the Internet. When the router finds that the notebook is trying to contact a device that lies in a different subnet from that of the home network, it would then inform the notebook that the gateway to the Internet is in fact itself (the router).

Once the notebook has been informed that the gateway to the Internet is the router, it will contact the latter router to access the Internet, without any change to its TCP/IP settings required.

# Steps to enable/disable Static Address Translation

Here are two simple steps to activate or deactivate the Static Address Translation feature:

- 1. Under the HOME USER FEATURES command menu, click on Static Address Translation.
- You may then choose to Enable or Disable Static Address Translation here, followed by clicking the Apply button. (Note: SAT is disabled by default)

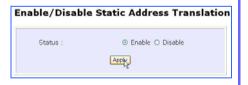

Advanced Configuration

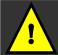

Chapter 5

**Note**: For SAT to function properly:

- 1) The IP address of the notebook should belong to a different subnet from the LAN IP address of the router.
- 2) The <Default Gateway> in the TCP/IP settings of your notebook should NOT be left blank.

#### HOME USER FEATURES: SMTP Redirection

Using this feature, it accepts mails from anyone whose ISP blocks incoming connections on the SMTP port and relays the mails to an alternate port that is not blocked.

# Steps to enable/disable SMTP Redirection

Here are two simple steps to activate or deactivate this feature:

- 1. Under the HOME USER FEATURES command menu, click on SMTP Redirection.
- Select Enable next to SMTP
  Redirection. This will help
  the subscriber
  automatically redirect to
  the correct email server.
  The Need Auth checkbox is
  ticked by default.

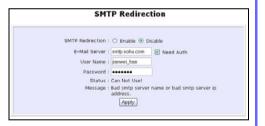

 Key in the Email Server and Password. These mandatory fields are the subscriber's ISP server account for receiving and sending emails.

| Status      | Explanation                 |
|-------------|-----------------------------|
| Can Use!    | This message tells you that |
|             | you can use this function   |
|             | after a maximum of 4        |
|             | subscribers have sent       |
|             | emails at the same time.    |
| Cannot Use! | This message tells you that |
|             | you cannot use this         |
|             | function.                   |
| Can Use but | This message tells you that |
| it will be  | you can use this function   |
| slowly!     | only after each time a      |

|       | subscriber sends an email.   |
|-------|------------------------------|
| Down! | This message tells you that  |
|       | your router fails to connect |
|       | to the server.               |

The **Message** field will display error messages if the SMTP server faces some problems.

4. Click Add.

#### **HOME USER FEATURES: DNS Redirection**

When you enter a URL in your Internet browser, the browser requests for a name-to-IP address translation from the Domain Name System (DNS) servers to be able to locate the web server hosting the website you want to access.

The DNS server, in turn, looks for the answer in its local cache and if an appropriate entry is found, sends back this cached IP address to the browser. Otherwise, it would have to contact other DNS servers until the query can be resolved.

When you enable the **DNS Redirection** feature, the router will process DNS requests from the LAN clients. Unless in the router's **LAN Setup** you have already assigned a specific DNS server that should always be used, the router would contact the DNS server allocated by your ISP to resolve DNS requests.

When **DNS Redirection** is enabled, the DNS server used by the router would override the one defined in the TCP/IP settings of the LAN clients. This allows the router to direct DNS requests from the LAN to a local or to a closer DNS server it knows of, thus improving response time.

The **DNS Redirection** feature also provides better control to the network administrator. In case of a change in DNS servers, the latter can just indicate the IP address of the actual DNS server in the router's **LAN Setup** and enable **DNS Redirection**, without having to reconfigure the DNS settings of each LAN client.

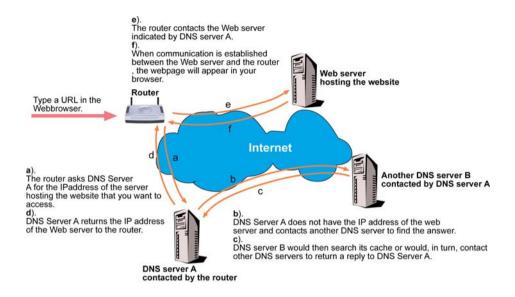

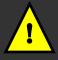

**Note**: For Internet access, please do NOT leave the DNS Server field of the PC's TCP/IP Properties blank. Simply key in any legal IP address for it (e.g. 10.10.10.10) even though you do not have the exact DNS IP address.

## Steps to enable/disable DNS Redirection

Here are two simple steps to activate or deactivate the DNS Redirection feature:

1. Under the **HOME USER FEATURES** command menu, click on **DNS Redirection**.

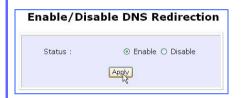

Simply choose Enable or Disable for the Status of DNS Redirection.

Complete the setup by clicking the **Apply** button.

# **HOME USER FEATURES: Dynamic DNS Setup**

It is difficult to remember the IP addresses used by computers to communicate on the Internet. It gets even more complicated when ISPs change your public IP address regularly, as is the case when the Internet connection type is Dynamic IP or PPPoE with Dynamic IP.

If you are doing some web hosting on your computer and are using Dynamic IP, Internet users would have to keep up with the changing IP address before being able to access your computer.

When you sign up for an account with a Dynamic Domain Name Service (DDNS) provider, the latter will register your unchanging domain name, e.g. **MyName.Domain.com**. You can configure your router to automatically contact your DDNS provider whenever the router detects that its public IP address has changed. The router would then log on to your account and update it with its latest public IP address.

If someone types in your address: **MyName.Domain.com** into their web browser, this request would go to the DDNS provider which would then re-direct that request to your computer, no matter what IP address it has been currently assigned by your ISP.

The Dynamic DNS service is ideal for a home website, file server, or just to keep a pointer back to your home PC so you can access those important documents while you are at work

## Steps to enable/disable Dynamic DNS Setup

Here are two simple steps to activate or deactivate the Dynamic DNS Setup feature:

- 1. Under the HOME USER FEATURES command menu, click on Dynamic DNS Setup.
- You may then choose to Enable or Disable Dynamic DNS here, followed by clicking the Apply button. (Note: Dynamic DNS is disabled by default)

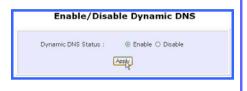

## Steps to manage Dynamic DNS List (DDNS)

Here are simple steps to manage the Dynamic DNS List feature:

- 1. Under the **HOME USER FEATURES** command menu, click on **Dynamic DNS Setup**.
- You may then choose to Add or Refresh Dynamic DNS list here. If the list is earlier created, click on the Refresh button to update the list. But for the first record, the list is usually blank.
- To add a new Dynamic DNS to the list, click on the Add button and you will see the Choice DDNS Provider page appear. There are two default providers that you can use. The following parameters are explained below:

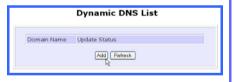

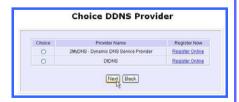

## Choice :

This allows you to check the radio button of your preferred DDNS provider.

## Provider Name:

This is the name of your preferred DDNS provider.

### Register Now:

This allows you to go to the website of your preferred DDNS provider where you can register your account.

There are two types of DDNS providers that are pre-defined for you.

## To select 2MyDNS - Dynamic DNS Service Provider as DDNS Service Provider

 Under the Choice column in the table of Choice DDNS Provider check the radio button next to the 2MyDNS - DNS Service Provider. Then click on the Next button to proceed.

The 2MyDNS - DNS Service Provider is depicted on the right.

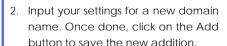

The new domain is added to the Dynamic DNS list table.

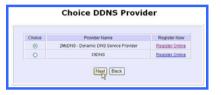

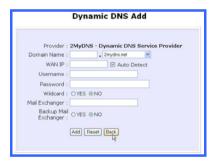

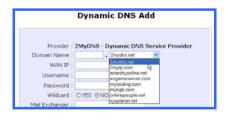

It becomes a hyperlink that allows you to go back to the Dynamic DNS Edit page. From this page, you can update any of the parameters or delete the domain or reset all parameters to be blank again.

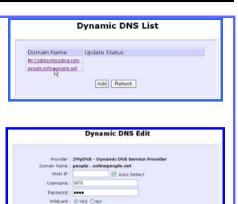

Mail Exchanger : vyt@ebc.com Backup Mail Exchanger : ⊙ YES ○ NO

#### To select **DtDNS** as DDNS Service Provider

 Under the Choice column in the table of Choice DDNS Provider check the radio button next to the DtDNS. Then click on the Next button to proceed.

The **DtDNS** is depicted on the right.

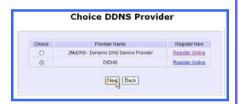

Save Reset Delete Back

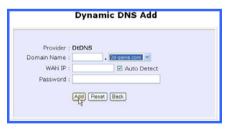

Complete your inputs. Then click on the Add button The new domain name, cool.3d-game.com is added to the list. But if that domain is still waiting in queue, this state, 'Waiting in queue..." will be displayed under the Update Status column of the Dynamic DNS List table

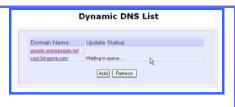

## **HOME USER FEATURES: UPnP Configuration**

The presence of Network Address Translation can complicate the setup of many compelling new home PC networking experiences like multi-player games, real-time communications, and other peer-to-peer services. These applications run into hiccups when they try to use a private IP address on the public Internet or attempt simultaneous use of the same port number. The router supports Universal Plug and Play (UPnP) so that you may enjoy the benefits of NAT without having to worry about elaborate configuration procedures. Through an UPnP-aware operating system like Windows XP, the router can be recognized through its Ethernet connection so that other UPnP-enabled devices and applications can negotiate to open certain ports to traverse the NAT Router device.

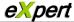

The following are issues that can arise when using NAT:

- Some network applications assume the IP address and port that the client has been assigned are global routable values that can be used on the Internet directly. Often, this is not the case as the client has been assigned a private IP address that can only be used on the LAN.
- Other network applications send requests using a socket on a port "A" and expect to receive the reply from a different listening socket on port "Z". When the NAT router creates a port mapping for port "A", it won't know that it has to match it with the reply packets addressed to port "Z".
- A number of network protocols assume they will always be able to use certain
  globally routable well-known ports. However there are several clients in the LAN
  and at any given time, only one client can be allowed to use a specific wellknown port. In the meantime, the other clients will not be able to run any web
  service requiring the same well-known port.

NAT traversal techniques have been developed as a workaround to allow networkaware applications to discover that they are behind a NAT-enabled device, to learn the external, globally-routable IP address and to configure port mappings to automatically forward packets from the external port of the NAT to the internal port used by the application – without the user having to manually configure port mapping.

NAT traversal relies on the discovery and control protocols that are part of the Universal Plug and Play (UPnP) architecture. The UPnP specification is based on TCP/IP and Internet protocols that let devices discover the presence and services offered by other UPnP devices in the network. It also supports the following, which are essential for NAT traversal:

- Learning public IP address
- Enumerating existing port mappings
- Adding and removing port mappings
- Assigning lease times to mappings

Although NAT traversal does not solve all NAT-related issues, it allows several applications to run behind NAT-enabled devices. It is recommended that you enable UPnP when running:

- Multi-player games
- Peer-to-peer connections
- Real-time communications
- Remote Assistance

1. Under the HOME USER FEATURES command menu, click on UPnP Configuration

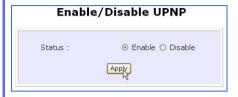

2. Simply choose **Enable** or **Disable** for the **Status** of **UPnP**.

Complete the setup by clicking the **Apply** button.

# **HOME USER FEATURES: NETBIOS Name Setup**

Under the HOME USER FEATURES command menu, click on NETBIOS Name Setup.

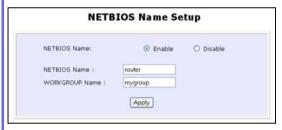

**NETBIOS Name:** This is the name used to identify your router when browsing the Microsoft network.

Workgroup: Computers within the same workgroup that are connected to a network are allowed to share data. Therefore,

setting your PCs in the same workgroup as the router allows you to see the router when browsing your **Windows Neighbourhood/My Network Places**, and to access the storage disk(s) connected to the router.

**NETBIOS** is a protocol that allows applications on the different computers in a LAN to communicate. It is installed by default on the Microsoft Windows Operating System. Refer to Appendix C "NETBIOS Protocol Installation" on page 117 for details.

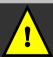

**Note**: Please note that to be able to search for the USB disk attached to your router, you need to:

- 1. Set a NETBIOS name and workgroup for the router.
- 2. Set your PCs to be within the same workgroup as the router.
- Set your access rights to Read or to Read and Write.

Click on the Apply button to update the changes.

# HOME USER FEATURES: USB Storage Disk Sharing

The router connects to your USB hard disk/flash disk to allow easy storage sharing in the network and across the Internet. Once your USB hard disk/flash disk is connected to your router, you can access the shared disk via FTP or Windows networking.

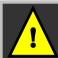

**Note**: The router lets you share the whole storage disk instead of individual folders.

1. Under the **HOME USER FEATURES** command menu, click on **USB Storage Disk Sharing.** 

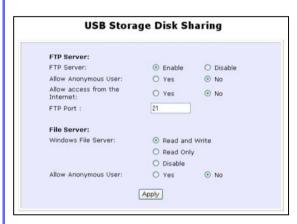

There are two ways you can choose to let the users access your USB storage disk: via FTP or Windows networking.

2. If you wish to transfer data via FTP, enable the **FTP Server** option.

### A. To enable FTP Server

Using your Web browser or FTP software, you can remotely access the USB disk connected to the router and

upload/download files to and from it.

**Allow Anonymous:** Selecting **Yes** indicates that you allow users to access to your USB storage disk to upload and/or download files without having to key in a username and password. Otherwise, you can create an FTP account (refer to page 78) to allow only users with authorized username and password to FTP to your storage disk.

**Allow Internet:** Selecting **Yes** indicates that you allow FTP users to access your storage disk via the Internet. **No** indicates that only LAN access is allowed.

FTP Port: This is the default TCP port for FTP connection. You may choose another port number if port 21 is being used by another FTP server in the network.

## B. To enable Windows networking

You can easily access the USB storage disk by browsing for the router from a PC in the same Windows workgroup.

You are allowed to define three kinds of user access rights to your USB storage disk: read and write, read or disable.

**Read and write** access let users view, create and delete files in the USB storage disk. For **Read** access, users are not allowed to modify the disk contents. However, they still can see and open files. Selecting **Disable** prohibits users from accessing to your USB storage disk

**Allow Anonymous:** Selecting **Yes** indicates that you allow users to access to your USB storage disk to upload and/or download files without having to key in a username and password. Otherwise, you can create a file server account (refer to page 80) to allow only users with authorized username and password to use the file server to access your storage disk.

Refer to page 85 for instructions on how to access your storage disk from Windows networking.

# **Advanced USB Disk Sharing Functions**

# In this **Advanced USB Disk Sharing Functions** section, you can:

- View the list of USB storage devices connected to the router.
- View the number of users connected via FTP and via Windows.
- Create and delete FTP user accounts.
- Create and delete file server user accounts for accessing the storage disk from Windows networking.

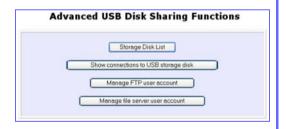

#### **USB HDD List**

Under the **Advanced USB Disk Sharing Functions**, click on **Storage Disk List**. This screen displays the list of USB storage disks connected to the router.

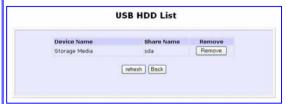

**Device Name:** This is the name of your USB device.

**Share Name:** This is the name generated by the router to identify the USB devices.

**Remove:** Click on this button to remove the corresponding storage disk from the router.

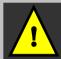

**Note**: To physically remove your USB storage disk, click on the **Remove** button first before unplugging your device.

#### **Show Connections of Server**

Under the **Advanced USB Disk Sharing Functions**, click on **Show connections to USB storage disk**. This screen displays the number of users connected to the storage disks.

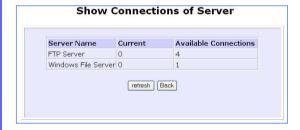

**Available connections:** It is the maximum number of connections that the router can handle.

**Current**: This column allows you to monitor the number of active connections established using FTP and Windows networking.

# FTP User Account List

Under the **Advanced USB Disk Sharing Functions**, click on **Manage FTP user account**. This screen displays the list of FTP user accounts.

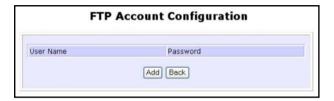

After clicking on Add, the Add a new FTP Account screen appears. This screen allows you to create FTP user accounts so that when you set Allow Anonymous to 'No', only authorized users who login with the correct username and password will be able to FTP to the USB disk connected to your router.

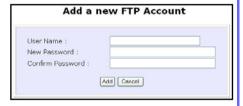

User name: You can create a username to log into the FTP server. For example, user1

**New Password:** You need this password to access to the FTP server.

**Confirm Password:** Re-type your password for confirmation. Click on the **Add** button to create the new FTP user account.

If you wish to delete an existing or current FTP user account, go to the **FTP Account Configuration** page. Then click on the hyperlink next to its corresponding user name you have selected.

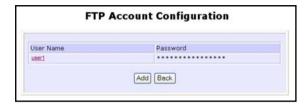

This screen below lets you click on the **Delete** button to delete the user account.

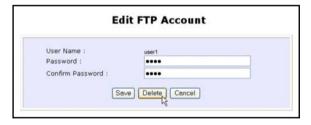

#### File Server User Account List

Under the Advanced USB Disk Sharing Functions, click on Manage file server user account. The File Server Account Configuration screen displays the list of users who are using the file server.

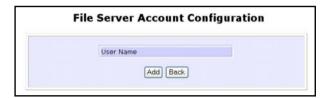

After clicking on Add, the Add a new File Server Account screen appears. This screen allows you to create file server user accounts so that when you set Allow Anonymous to 'No', only authorized users who login with the correct username and password will be able to use the file server to access the USB disk connected to your router.

User name: You can create a username to log into the file server. For example, templar

New Password: You need this password to access to the file server.

**Confirm Password:** Re-type your password for confirmation. Click on the **Add** button to create the new file server user account.

If you wish to edit an account password or delete a user account, go to the **File Server Account Configuration** page. Then click on the corresponding user name.

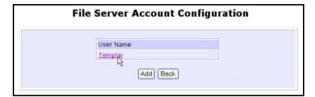

Modify the account password and press **Save** or click on the **Delete** button to delete the user account.

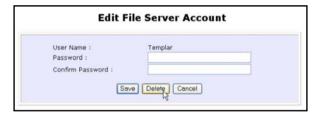

# Accessing your USB Hard disk via FTP Server

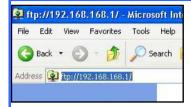

 From your Internet Explorer address bar, type in ftp://192.168.168.1, where 192.168.168.1 is the LAN IP address of your router (if you access locally) or its WAN IP address (if you access through Internet). Click on File, followed by Login As... In the pop-up window that appears, key in your FTP username and password.

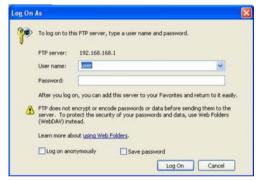

#### Alternatively,

You may also type in the following format: ftp://username:password@192.168.168.1:21

whereby 'username' and 'password' refer to your FTP account username and password; '192.168.168.1' refers to the LAN IP address (for local access) or the WAN IP address (for Internet access) of your router; '21' refers to the FTP Port number in the FTP setup.

# Accessing your USB Hard disk via Windows File Server

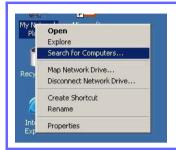

 Right-click the My Network Places icon on your desktop and select Search for Computers....

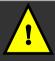

**Note**: The Workgroup Name of both the router and the PC must be the same.

Enter the NETBIOS name you have set up in the Computer Name: field and click on Search Now button.

Once found, the system will display the device name, Workgroup name and also the server name in their respective fields.

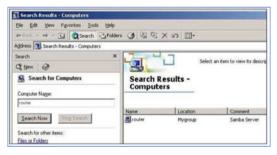

3. Double click on the device name, *np28router*. If you have selected **Allow Anonymous**, the contents of the USB storage disk will appear. Otherwise, you will need to enter your username and password to access the disk contents.

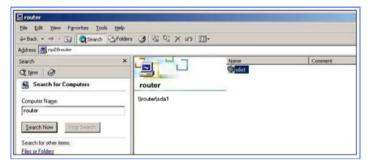

# Using Windows File Server to map to Network drive

This section explains how to connect to the shared USB storage disk attached to the router and assign a drive letter to this connection so that you can directly access the disk using the **My Computer** icon.

 From your Windows Explorer, go to Tools and select Map Network Drive....

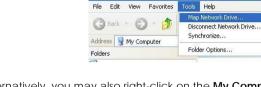

My Computer

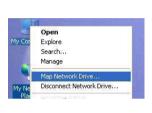

Alternatively, you may also right-click on the **My Computer** from your desktop and select **Map Network Drive....** 

2. ext, enter \\192.168.88.22\sda1, where 192.168.88.22 is the IP address of your router; sda1 is the share name assigned to your USB disk by the router.

Windows can help you connect to a shared network folder and assign a drive letter to the connection so that you can access the folder using NY computer.

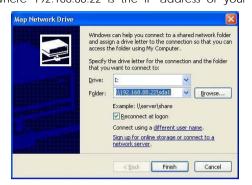

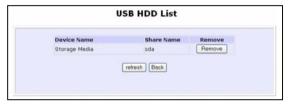

To check your USB device share name, refer to USB Devices List as shown below. Notice that the router will define the Share Name as sda or sdb, etc according to the order in which

you have connected the disks to its USB ports. To map the network drive to your local drive, you need to add a "1" behind the share name, such as "sda1".

3. Click the **Finish** button to map the network drive.

#### **HOME USER FEATURES: Webcam View**

## Setting Internet Explorer Security Settings

To be able to view the video stream from your webcam, you need to change the settings of your web browser to accept ActiveX controls, as follows:

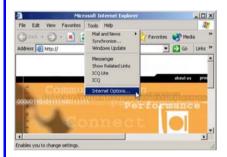

- Open your Internet Explorer, go to Tools menu and select Internet Options....
- 2. From the **Security** Tab, select **Custom Level...** button.

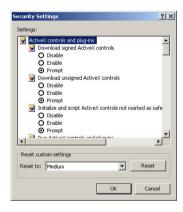

- Under ActiveX controls and plug-ins, ensure that all the sub-settings are configured to either Enable or Prompt.
- Then click on **OK** and close all the dialog boxes before proceeding.

Once these steps are completed, you are ready to view the webcam video!

Once all security features have been activated, you will be able to view video from your webcam successfully. Remember to choose Yes if you are prompted to allow the Active-X interaction.

Under the **HOME USER FEATURES** command menu, click on **Webcam View**.

### **Property** Button

Click this button to adjust size, display parameters and filters of your screen.

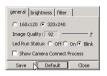

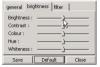

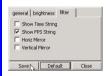

### Capture Button

Click this button to capture a still picture from the video feed. Right-click on the still picture and select "Save Picture As..." from the menu.

Clicking the **Capture** button again will allow you to refresh the still picture to a new instant.

### Left/Up/Center/Down/Right Button

These buttons allow you to adjust the position of your webcam if you are using a tracker pod.

### Webcam Pan/Tilt Button

This button allows you to adjust the position of your Quickcam Sphere/Orbit webcam.

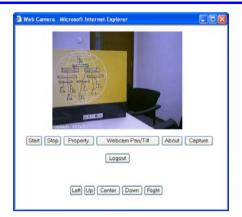

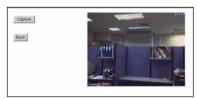

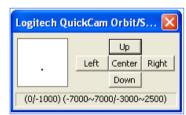

### Alternate Method to view your webcam

You can also view video from your webcam directly from the login page.

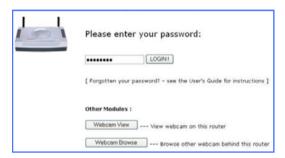

### If your webcam is connected to a local router,

Click on **View Webcam** button. This means that once your webcam is connected to one of the router's USB ports, you will be able to view video from your webcam.

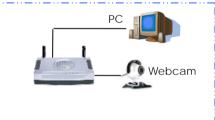

You are required to enter your webcam username and password in order to view video from the webcam. These information need to be configured in the **Webcam Setup** which will be discussed in the next section.

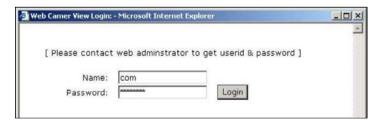

Once the router has verified that your username and password are correct, you can view and adjust your webcam settings.

### If your webcam is connected to the station,

Click on **Webcam Browse** button. This means that when your webcam is connected to another router which is set to operate as a station`, you can view your webcam from your local PC.

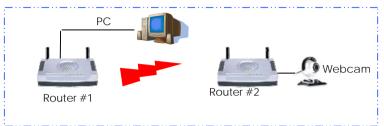

You are required to enter your password. Once you entered your password correctly, you will be able to see the webcam icon on the screen

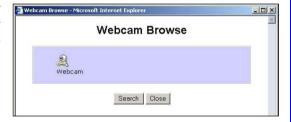

The yellow key shown in the webcam icon indicates that security feature has activated. You need to enter individual username and password for individual webcam in order to access to the selected webcam.

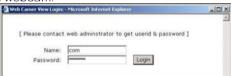

### Remove security setting (yellow key)

You can remove the security setting from the webcam station's web-based interface. Select to allow the router to manage this webcam and the yellow key shown at the remote site will not appear.

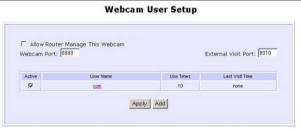

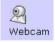

### **HOME USER FEATURES: Webcam Setup**

This allows you to add in new user to view your webcam.

- 1. Under the HOME USER FEATURES command menu, click on Webcam Setup.
- Click on Add button to create new user. Enter your Username and password and click on Add button

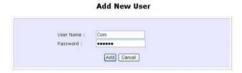

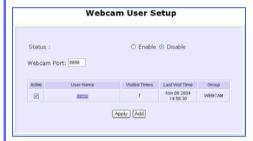

**Status:** To enable the **Webcam Setup**, check the radio button next to **Enable**.

**Webcam Port:** This is the port where you connect your webcam to the router.

### Camera List

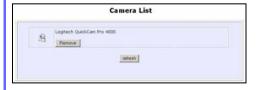

**Active**: Put a tick to allow user to view the webcam.

**User Name:** This is the name that you had created to access to view the webcam

Visited Times: This is the number of times the user has logged in to view the webcam

Last Visit Time: The time recorded your last visit to view the webcam.

This list shows the webcams that are connected to the router.

### Remove the webcam

To remove the webcam, simply click on the **Remove** button.

### SECURITY CONFIGURATION: Packet Filtering

As part of the comprehensive security package found on the router, you may perform IP packet filtering to selectively allow/disallow certain applications from connecting to the Internet.

### Steps to configure Packet Filtering

Here are the steps to set up the Packet Filtering feature in your router:

1. Under the SECURITY CONFIGURATION command menu, click on Packet Filtering.

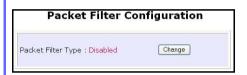

 Select from three choices: Disabled, Sent, or Discarded, then click on the Apply button. The default is Disabled, which allows all packets to be sent.  You must first choose the Packet Filter Type by clicking on the Change button.

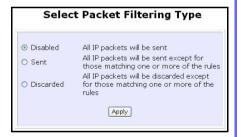

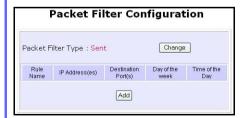

 Click on the Add button and you will be able to define the details of your Packet Filter Rule from the screen on the right.

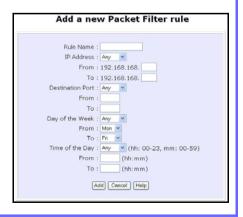

- Enter Rule Name for this new packet filtering rule. For example, BlockCS
- 4b). From the **IP Address** drop down list, select whether to apply the rule to:
  - A Range of IP addresses
     In this case, you will have to define (From) which IP address
     (To) which IP address, your range extends
  - A Single IP address
     Here, you need only specify the source IP address in the (From) field.
  - Any IP address
     You may here, leave both, the
     (From) as well as the (To) fields,
     blank. Here, the rule will apply to
     all IP addresses.
- 4c). At the **Destination Port** drop down list, select either:
  - A Range of TCP ports In this case, you will have to define (From) which port (To) which port, your rule applies.
  - A Single TCP port
     Here, you need only specify the source port in the (From) field.
  - Any IP port You may here, leave both, the (From) as well as the (To) fields, blank. Here, the rule will apply to all ports.
- 4d). From the **Day of the Week** drop down list, select whether the rule should apply to:
  - A Range of days Here, you will have to select

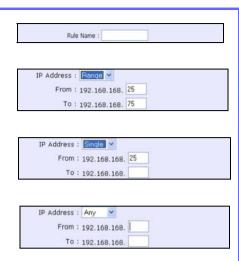

| Destination Port : | Range | ٧ |
|--------------------|-------|---|
| From :             | 21    |   |
| To:                | 81    |   |

| Destination Port : | Single | * |
|--------------------|--------|---|
| From :             | 25     |   |
| To:                |        |   |

| l | Destination Port : | Any | ~ |
|---|--------------------|-----|---|
|   | From :             |     |   |
|   | To:                |     |   |

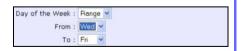

(From) which day (To) which day

### Any day

In this case, you may skip both the **(From)** as well as the **(To)** drop down fields.

- 4e). At the Time of the Day drop down list, you may also choose to apply the rule to:
  - A Range of time

In which case, you have to specify the time in the format HH:MM, where HH may take any value from 00 to 23 and MM, any value from 00 to 59.

### Any time

Here, you may leave both **(From)** and **(To)** fields blank.

Click on the **Apply** button to make the new rule effective.

The **Filtering Configuration** table will then be updated.

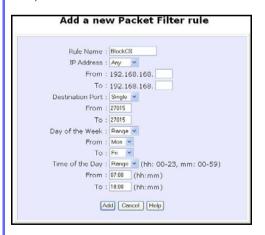

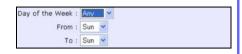

| Time of the Day : | Range | *  | (hh: 00-23, mm: 00-59) |
|-------------------|-------|----|------------------------|
| From :            | 08:00 | (1 | nh:mm)                 |
| To:               | 21:30 | (1 | nh:mm)                 |

| Time of the Day : | Any | (hh: 00-23, mm: 00-59) |
|-------------------|-----|------------------------|
| From :            |     | (hh:mm)                |
| To:               | I   | (hh:mm)                |

5. In this example, let us say we would like to block an application called CS from all PCs (any IP address within the network) from Monday to Friday 7am to 6pm, from using the **Destination Port** number 27015

Therefore, for a rule we name BlockCS, the entries as depicted on the left are entered. Hit the **Add** button to complete the entry.

### **SECURITY CONFIGURATION: Multicast Filtering**

This feature lets you allow or disallow streaming over the Internet, if you have registered to ISP services providing video and TV channel streaming.

1. Under the SECURITY CONFIGURATION command menu, click on Multicast Filtering

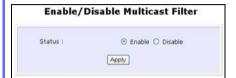

 If you enable this filter, it means that the router will disallow video streaming over the Internet. Disabling this feature will allow users to stream video from the Internet.

Complete the setup by clicking the **Apply** button.

Take note that this feature is enabled by default. You are recommended to **disable** it if you have subscribed to such a service.

### SECURITY CONFIGURATION: URL Filtering

The router supports URL Filtering that allows you to easily set up rules to block objectionable web sites from your LAN users. Blocking only one IP address of that website prevents users from using it. Especially parents can play a role in screening the undesirable content (eg. pornographic, violence or hate-oriented content) that their children have access to from the computer.

### Steps to configure URL Filtering

Here are the configuration steps:

1. Under the **SECURITY CONFIGURATION** command menu, click on **URL Filtering**.

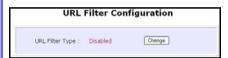

- Select from three choices: Disabled, Sent, or Discarded, then click on the Apply button. The default is Disabled, which allows all packets to be sent
- You will be returned to the page as shown above, then click the Add button.

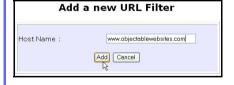

You may now define the URL Filter Type by clicking the Change button.

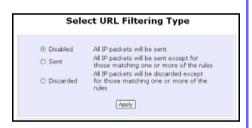

For the Host Name field, input the web site address that you wish to block. Then click the Add button to complete your setup.

### SECURITY CONFIGURATION: Firewall

More than just a "NAT" firewall, there is a powerful Stateful Packet Inspection (SPI) firewall option that can be activated on the router. Stateful inspection compares certain key parts of the packet to a database of trusted information. SPI Firewall is unlike the normal firewall that only checks the headers of the packets, it also rigorously scrutinizes the contents of the packets, ensuring the integrity of the packets.

How the SPI Firewall works is that it examines all incoming data transmission. If a packet were deemed a legitimate reply to a previous request from within the network, the SPI Firewall would permit its passage through. Otherwise, access is denied. Such an approach allows relatively unrestricted transmission from within the network, and selective but flexible access from the outside. The SPI Firewall also uses a monitoring algorithm to track individual connections and it is also enabled to grant open temporary access in the firewall under appropriate conditions. For example, packets are allowed to pass only if associated with a valid session initiated from within the network.

Common hacker attacks like IP Spoofing, Port Scanning, Ping of Death and SynFlood can be easily thwarted with the SPI firewall.

### Steps to configure SPI Firewall

The following steps explain the configuration of the SPI firewall. As incorrect configuration to the firewall can result in undesirable network behavior, you are advised to make careful plans on your network security.

 Under the SECURITY CONFIGURATION command menu, click on Firewall Configuration.

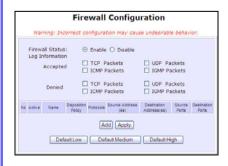

- First, you can choose to Enable or Disable the firewall and use the Default Low, Default Medium or Default High security options for convenient setup.
- Then you may choose the type of network activity information you wish to log for reference. Data activity arising from different types of protocol

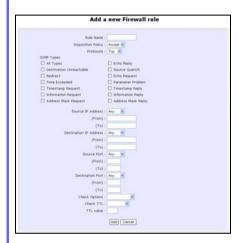

can be recorded

The packet types that you have selected in the **Accepted** section will be displayed in the firewall log if they are detected by the firewall. This also applies to the **Denied** section.

4. You may add more firewall rules for specific security purposes. Click on Add radio button at the screen shown above, followed by Edit button and the screen on the left will appear.

Rule Name : This is the identifier for the firewall configuration. Each Firewall

setting will be associated with a rule number. Please enter a

number in this field.

Disposition

Policy

This parameter determines whether the data packets would be accepted or denied by firewall. Choose between Accept and

Deny.

Protocols : Users are allowed to select the type of data packet that are

allowed into the network. Users are able to choose from: TCP, UDP,

ICMP, IGMP or ALL.

Note: If users select either ICMP or IGMP, they are required to make

further selection in the ICMP Types or IGMP Types respectively.

ICMP Types : This protocol is actually part of an IP implementation and is used to

report errors in IP datagram routing. ICMP serves as a form of flow control, although the receiving and transmitting of ICMP messages is not guaranteed. It is merely a way to provide feedback to the

sender of IP datagrams.

| Echo request      | Determines whether an IP node (a host or     |  |  |  |  |
|-------------------|----------------------------------------------|--|--|--|--|
|                   | a router) is available on the network.       |  |  |  |  |
| Echo reply        | Replies to an ICMP echo request.             |  |  |  |  |
| Destination       | Informs the host that a datagram cannot      |  |  |  |  |
| unreachable       | be delivered.                                |  |  |  |  |
| Source quench     | Informs the host to lower the rate at which  |  |  |  |  |
|                   | it sends datagrams because of                |  |  |  |  |
|                   | congestion.                                  |  |  |  |  |
| Redirect          | Informs the host of a preferred route.       |  |  |  |  |
| Time exceeded     | Indicates that the Time-to-Live (TTL) of an  |  |  |  |  |
|                   | IP datagram has expired.                     |  |  |  |  |
| Parameter         | Informs that host that there is a problem in |  |  |  |  |
| Problem           | one the ICMP parameter.                      |  |  |  |  |
| Timestamp         | Information that is from the ICMP data       |  |  |  |  |
| Request           | packet.                                      |  |  |  |  |
| Information       | Information that is from the ICMP data       |  |  |  |  |
| Request           | packet.                                      |  |  |  |  |
| Information Reply | Information that is from the ICMP data       |  |  |  |  |
|                   | packet.                                      |  |  |  |  |

### **IGMP Types**

This protocol is actually part of an IP implementation and is used to establish host memberships in particular multicast groups on a single network. The mechanisms of the protocol allow a host to inform its local router, using Host Membership Reports.

| Host Membership | Information that is from the IGMP data |  |  |  |
|-----------------|----------------------------------------|--|--|--|
| Report          | packet.                                |  |  |  |
| Host Membership | Information that is from the IGMP data |  |  |  |
| Query           | packet.                                |  |  |  |
| Leave Host      | Information that is from the ICMP data |  |  |  |
| Message         | packet.                                |  |  |  |

### Source IP

: This parameter determines the set of workstations that generate the data packets. Users can either set a single IP address or set a range of IP addresses.

### **Destination IP**

This parameter determines the set of workstations that receive the data packets. Users can either set a single IP address or set a range of IP addresses.

### Source Port

This parameter determines the application from the specified port number from the source. Users can either set a single port number or a range of port numbers. Port numbers are from 0 to 65536. Ports 0 to 1024 are reserved for use by certain privileged services. For example, the port number for Telnet is 23 and the port number for http is 80.

### **Destination Port**

This parameter determines the application from the specified port number from the destination. Users can either set a single port number or a range of port numbers.

### **Check Options**

This parameter would determine the check options. The available selection options are abbreviated as follows:

SEC - Security

LSRR - Loose Source Route Timestamp - Timestamp RR - Record Packet Route

SID - Satnet ID

SSRR - Strict Source Route

RA - Router Alert

### Check TTL

: This parameter would set the checking rule for TTL. It would determine whether the parameter is equal, less then, greater than or not equal to the TTL value. The available selection options are:

- 1. Equal
- 2. Less than
- 3. Greater than
- 4. Not equal

112

### **SECURITY CONFIGURATION: Firewall Logs**

When the router's SPI firewall is in operation, valuable network data traffic patterns that passes your network will be captured and stored into the Firewall Logs. From these logs, you can extract detailed information about the type of data traffic, the time, the source and destination address/port as well as the action taken by the SPI firewall.

### Steps to view Firewall Logs

Here is how you may view the Firewall Logs:

1. Under the SECURITY CONFIGURATION command menu, click on Firewall Logs.

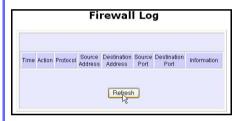

Click the **Refresh** button to see new information captured in the log.

### **SYSTEM TOOLS: System Identity**

As described before in Chapter 4, Part 2(d)I, Steps 8-10, you may define a name for your router, System Contact person and the System Location of the router. This name will also be used as the DHCP Client ID when the router negotiates with your ISP for IP release.

Please refer to the earlier chapter for reference on this setup.

### SYSTEM TOOLS: Set Router's Clock

The router is specially designed with Simple Network Time Protocol (SNTP) compatibility so that the router's clock can be synchronized with that of the managing computer. The router's clock is an important feature that affects all the time-based functions.

### Steps to synchronize the Router's Clock

It is a simple 2 steps process to ensure that the router's clock is synchronized. However, please ensure that the router is connected to the Internet:

1. Select **Set Router's Clock** under the **SYSTEM TOOLS** command menu.

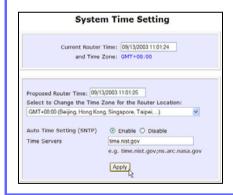

 From a drop-down selection, choose the correct Time Zone and simply Enable the Auto Time Setting (SNTP) using a Time Server such as time.nist.gov. Finish by clicking the Apply button.

### SYSTEM TOOLS: Firmware Upgrade

### Steps to upgrade the router's firmware

Here is how you go about upgrading your router's firmware with the latest update:

- 1. Select Firmware Upgrade under the SYSTEM TOOLS command menu.
- Ensure that you have downloaded the latest firmware into a location on your hard disk drive.
- Click on the **Browse** button to search your hard drive for the new firmware file.
- 4. Press the **Upgrade** button to begin the firmware upgrade.

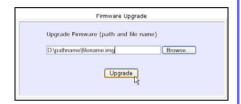

Once the firmware upgrade process is completed, your router will automatically restart.

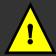

**Important**: It is critical that the firmware upgrade process is NOT interrupted. Ensure that the router is not turned off and that power is not cut off from the router, or it will render the device unusable.

### **SYSTEM TOOLS: Save or Reset Settings**

A useful feature is built into the router allowing you to save configuration profiles, especially the painstakingly crafted firewall security rules, and the intricate IP and Port settings of your Virtual Servers that effect a host of network applications.

You may choose to save the router's configuration profile onto the backup onto your hard disk drive. If needed you may also restore an earlier profile, or reset the router to its factory default.

Refer to **Troubleshooting** section for the usage of the Reset button.

### Steps to Save or Reset Settings on the Router

The configuration screen is clearly labeled and simple to use:

- From the SYSTEMS TOOLS command menu, click on the Save or Reset Settings option to arrive at the following screen below.
- Press the Reset button to return the router to factory default (Note that this will discard all the configuration you have done).
- Press the Backup button if you wish to save the configuration profile onto the hard disk drive.

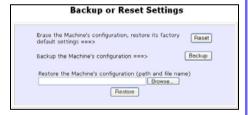

 If you wish to return the router to an earlier saved file from the hard disk drive, click Browse to search for the filename and click on Restore.

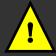

**Important**: Pressing the **Reset** button will discard all your configuration information you may have set in the router.

### SYSTEM TOOLS: Reboot Router

This feature serves an important function so that the router's settings will become effective.

### Steps to Reboot the Router

Rebooting the router is as easy as a few mouse-clicks:

1. Select **Reboot Router** under the **SYSTEM TOOLS** command menu.

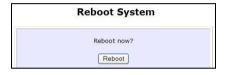

 The router will prompt you to confirm your decision before executing a reboot. Hit the Reboot button again when you are ready.

### **HELP: Get Technical Support**

You may wish to access this page for the relevant technical support email, telephone/fax numbers and our corporate web site addresses.

### Steps to access the Get Technical Support page on the Router

1. Select Get Technical Support under the HELP command menu.

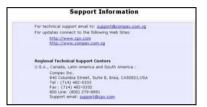

 You have been looking at an extremely feature-packed device! Hence if you require more support information than the manual or datasheet can provide you, feel free to mail/phone the tech-support found on this page.

### **HELP**: Memory Information

The **Memory Information** page gives the administrator an overview of the memory status of the router

### Steps to access the Memory Information page on the Router

In a single mouse click on the command window, you will be able to glance at the memory information of the router:

1. Select Memory Information under the HELP command menu.

## **Memory Usage**

Total Memory: 32768 KB
Memory Used: 15812 KB
Free Memory: 16956 KB

2. From the page, you will be able to keep track of the memory status of your router.

### **HELP: About System**

The About System page gives the administrator an overview of the router customizations/settings. This is a useful summary of the operating parameters you have put in place.

### Steps to access the About System page on the Router

In a single mouse click, you will be able to glance at the settings applied to in your functional network:

1. Click **About System** under the **HELP** command menu, and you will be brought to the following **System Information** page.

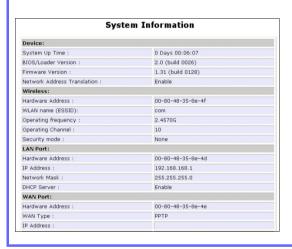

2. The **System Information** page reflects the router's settings that you have executed.

# Chapter 6: Printer Server Setup Configuration

The router can also act as a network's print server that is easy to operate. When its print server functionality is enabled, you can print from any wired or wireless computer on the network to the USB printer(s) connected to the router.

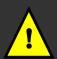

### Note:

You need to install the printer driver software (provided by the printer manufacturer) onto all the PCs in the network that will share the USB printer.

In this chapter, the step-by-step procedures on using LPR printer are described individually for Windows XP, 2000, 98 and ME users.

After connecting your USB printer to one of the USB ports of the router, turn on the printer. The corresponding USB LED will light up, indicating that the router has detected your printer. Ensure that the printer driver is already installed on your PC and open the web interface of the router:

### Adding a shared printer via LPR in Windows XP

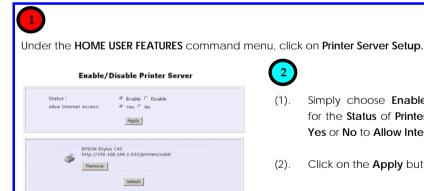

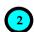

- (1). Simply choose **Enable** or **Disable** for the Status of Printer Server and Yes or No to Allow Internet Access
- (2).Click on the **Apply** button.
- When you connect the printer to (3). the USB port of the router, the printer will be automatically displayed in the Printer List.

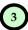

Next to add the printer to your PC:

- Go to the Windows Start Menu, select Settings, then followed by Control Panel.
- (2). Then double-click Printers and Faxes. Select the Add a printer and the Add Printer Wizard ( shown on the right) appears.
- (3). Click Next> to proceed.

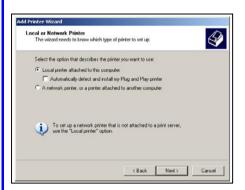

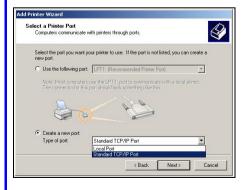

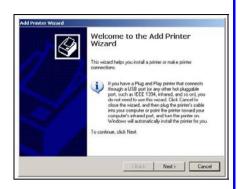

(4). Check the radio button next to the Local printer attached to this computer and click Next> to proceed.

Please note that you should not select the Automatically detect and install my Plug and Play printer.

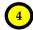

Next to select the printer port for your PC:

- (1). Check the radio button next to the **Create a new port**.
- (2). Then select Standard TCP/IP Port for the type of port you will be using.
- (3). Click on the **Next>** button to proceed.

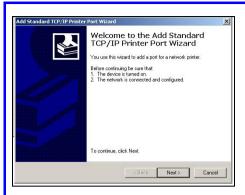

(4). When the Add Standard TCP/IP Printer Port Wizard appears, click on the Next> button to proceed.

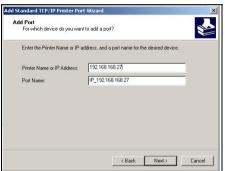

(5). Enter your router's IP address in the Printer Name or IP Address field. Then the corresponding Port Name will be automatically entered.

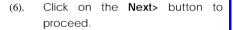

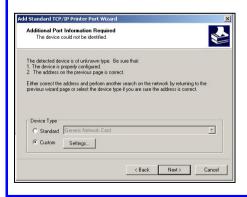

(7). Go to the Device Type section and select Custom. Next to the Custom radio button, click on the Settings button. This brings out the Configure Standard TCP/IP Port Monitor window.

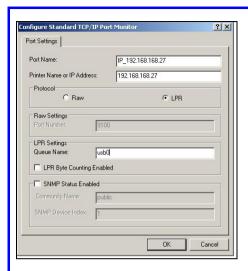

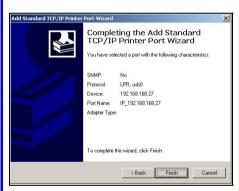

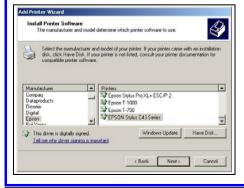

- (8). Go to the **Protocol** section and select **I PR**
- (9). Next proceed to the LPR Settings section. In the Queue Name field, key in 'usb0' Please take note that 'usb0' is an example. The appropriate queue name should be derived from the URL of the printer that connects to the router.
- (10). Click on the **Next>** button to proceed.

(11). After you have successfully configured the selected port, you will see the information display in this window. Click **Finish** to complete the port configuration.

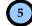

Next to install the printer's driver to your PC:

- If you cannot find the printer's name in the list, click Have Disk....
   Then you need to install the driver manually.
- (2). Click on the **Next>** button to proceed.

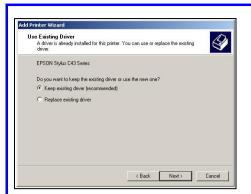

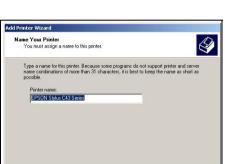

< Back Next> Cancel

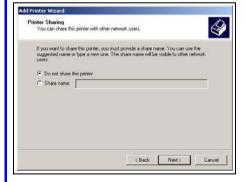

- (3). Then you will be prompted to choose whether to keep the existing driver or install a new driver. However, it is recommended that you should choose to keep the existing driver.
- (4). Click on the **Next>** button to proceed.
- (5). Key in the printer's name that you can make it as the default name.
- (6). Click on the **Next>** button to proceed.

- (7). If you want to share the printer with other PC users, click the radio button next to Share name. Then key in the share name so that the users will find this name to access the shared printer. Otherwise if you choose not to share the printer, select Do not share this printer.
- (8). Click on the **Next>** button to proceed.

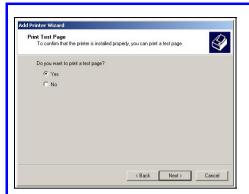

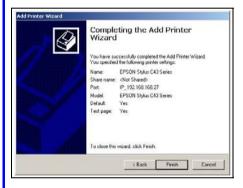

- (9). It is recommended to test the printer. To print the test page, click Yes. When you get the test print out, it means that the printer is successfully installed.
- (10). Click on the **Next>** button to proceed.
- (11). This window displays a summary of the settings of the printer that is successfully installed.
- (12). To exit the window, click Finish.

### Adding a shared printer via LPR in Windows 2000

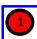

Under the HOME USER FEATURES command menu, click on Printer Server Setup.

# Enable/ Disable Printer Server Status: G Enable C Disable Allow Internet Access: G Yes C No Apply EPSON Stylus C43 http://192.166.168.1:631/printers/usb0 Remove

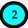

- Simply choose Enable or Disable for the Status of Printer Server and Yes or No to Allow Internet Access.
- (2). Click on the **Apply** button.
- (3). When you connect the printer to the USB port of the router, the printer will be automatically displayed in the Printer List.

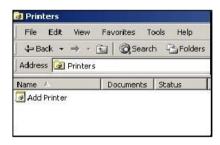

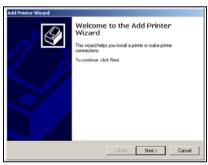

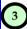

Next to add the printer to your PC:

- Go to the Windows Start Menu, select Settings, then followed by Control Panel.
- (2). Then double-click Printers and Faxes. Select the Add a printer and the Add Printer Wizard ( shown on the right) appears.
- (3). Click **Next>** to proceed.

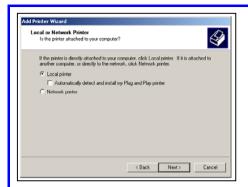

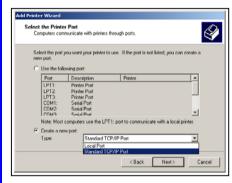

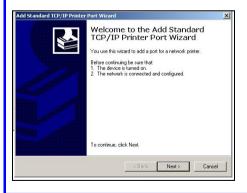

(5). Check the radio button next to the Local printer attached to this computer and click Next> to proceed.

Please note that you should not select the Automatically detect and install my Plug and Play printer.

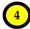

Next to select the printer port for your PC:

- (1). Check the radio button next to the **Create a new port**.
- (2). Then select **Standard TCP/IP Port** for the type of port you will be using.
- (3). Click on the **Next>** button to proceed.
- (4). When the Add Standard TCP/IP

  Printer Port Wizard appears, click
  on the Next> button to proceed.

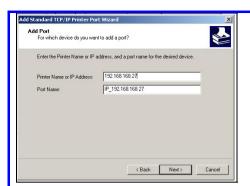

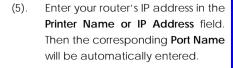

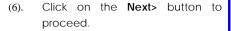

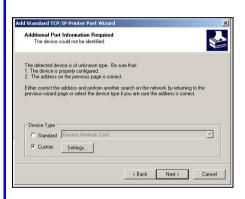

(7). Go to the Device Type section and select Custom. Next to the Custom radio button, click on the Settings button. This brings out the Configure Standard TCP/IP Port Monitor window.

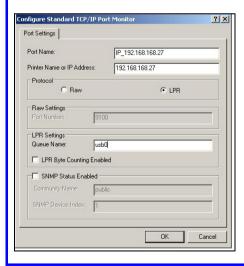

- (8). Go to the **Protocol** section and select **LPR**.
- (9). Next proceed to the LPR Settings section. In the Queue Name field, key in 'usb0' Please take note that 'usb0' is an example. The appropriate queue name should be derived from the URL of the printer that connects to the router.
- (10). Click on the **Next>** button to proceed.

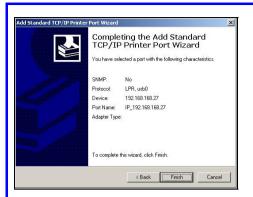

(11). After you have successfully configured the selected port, you will see the information display in this window. Click **Finish** to complete the port configuration.

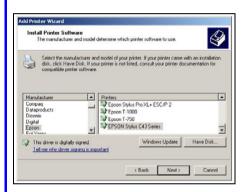

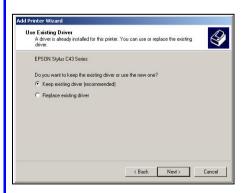

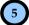

Next to install the printer's driver to your PC

- If you cannot find the printer's name in the list, click Have Disk....
   Then you need to install the driver manually.
- (2). Click on the **Next>** button to proceed.
- (3). Then you will be prompted to choose whether to keep the existing driver or install a new driver. However, it is recommended that you should choose to keep the existing driver.
- (4). Click on the **Next>** button to proceed.

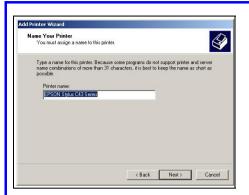

- (5). Key in the printer's name that you can make it as the default name.
- (6). Click on the **Next>** button to proceed.

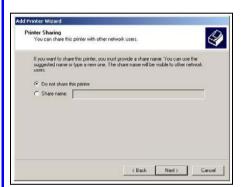

Add Print Test Page
To confirm that the printer is installed properly, you can print a test page.

Do you want to print a test page?

'F' Yes
'No

About Printer Wizard

Add Printer Wizard

To confirm that the printer is installed properly, you can print a test page.

Add Printer Wizard

To confirm that the printer is installed properly, you can print a test page.

- (7). If you want to share the printer with other PC users, click the radio button next to Share name. Then key in the share name so that the users will find this name to access the shared printer. Otherwise if you choose not to share the printer, select Do not share this printer.
- (8). Click on the **Next>** button to proceed.
- (9). It is recommended to test the printer. To print the test page, click Yes. When you get the test print out, it means that the printer is successfully installed.
- (10). Click on the **Next>** button to proceed.

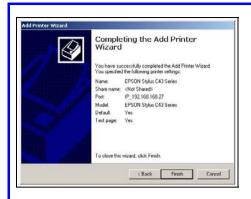

- (11). This window displays a summary of the settings of the printer that is successfully installed.
- (12). To exit the window, click **Finish**.

### Adding a shared printer via LPR in Windows 98/ME

Before setting up the LPR printer server, you have to download the software of the LPR printer client from the website:

http://www.columbia.edu/acis/access/printing/winME files/instlpr.exe

Please note that the version of the downloaded software should be V3.4f. Once the download is complete, you can install it to your PC before proceeding with the step-by-step instructions below:

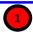

Under the HOME USER FEATURES command menu, click on Printer Server Setup.

### Enable/Disable Printer Server

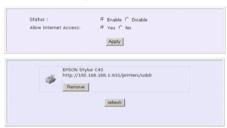

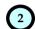

- (1). Simply choose **Enable** or **Disable** for the **Status** of **Printer Server**.
- (2). Click on the Apply button.
- (3). When you connect the printer to the USB port of the router, the printer will be automatically displayed in the Printer List.

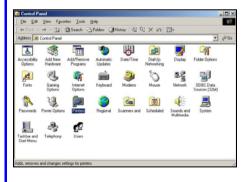

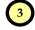

Next to add the printer to your PC:

- Go to the Windows Start Menu, select Settings, then followed by Control Panel. Double-click Printers.
- (2). Double-click Add Printer.

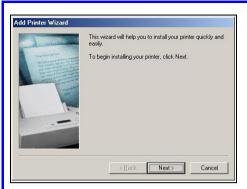

- (3). The **Add Printer Wizard** (shown on the left) appears.
- (4). Click Next> to proceed.

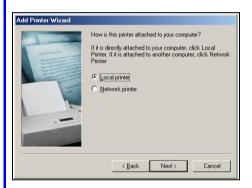

(5). Click the radio button next to Local Printer. Then click Next> to proceed.

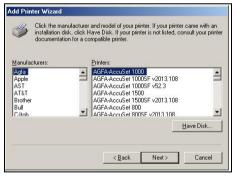

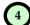

Next to Install the printer's driver to your PC:

- (1). Select the printer's name available in the **Manufacturers:** and **Printers:** listboxes.
- (2). But if you cannot find the printer's name in the list, click **Have Disk....**
- (3). Click **Next>** to proceed.

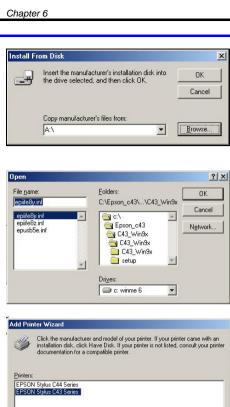

(4). At the Install From Disk screen, click Browse... to search for your printer's driver and install it.

(5). The Open screen prompts you to select the file name of your printer's driver. Then click **OK** to proceed.

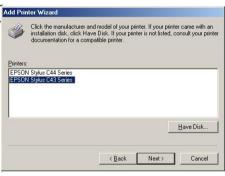

When your printer's driver is added to the Printers list, click Next> to proceed.

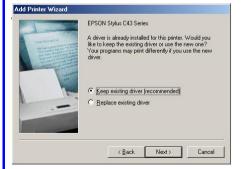

- (6). Then you will be prompted to choose whether to keep the existing driver or install a new one. But you are advised to keep the existing driver.
- (7). Click Next> to proceed.

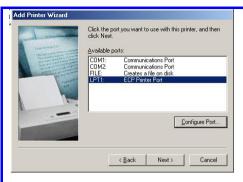

- (8). Select LPT1 from the Available ports: list box that you want to use for your printer.
- (9). Click Next> to proceed.

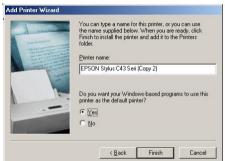

- (10). Just leave the supplied fields intact as they are. Click **Finish** without editing anything unless required.
- (11). Wait for a while until the message "Setup is complete" is prompted.

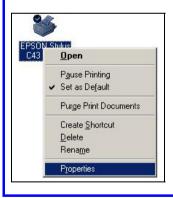

(12). Right-click on the icon of the printer you have just installed to select Properties.

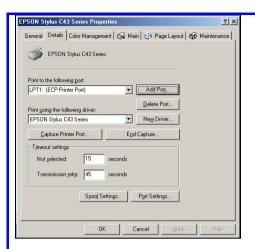

(13). At the Details tab of the printer's properties screen, click **Add Port**.

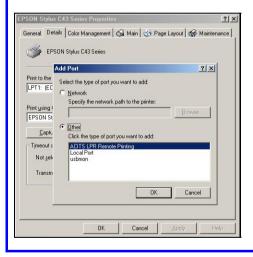

- (14). The **Add Port** screen is displayed to let you select **Others**.
- (15). Below the Others radio button, highlight and select ACITS LPR Remote Printing for the type of port. To confirm the addition, click OK.
- (16). Then the ACITS LPR Remote Printing screen pops up.

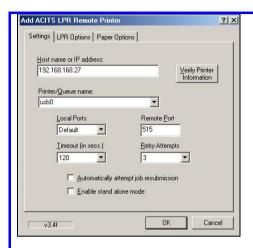

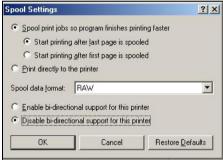

- (17). At the Settings tab of the ACITS LPR Remote Printing screen, key in the router's IP address. Proceed to key in the printer/aueue For name. example, 'usb0' is the name derived from URL the of the printer connected to the router. For example,
  - http://192.168.168.27:631/printers/us b0.
- (18). To check if the selected printer is connected to the router or not, click Verify Printer Information.
- (19). At the Spool Settings screen, click the radio button next to Start printing after last page is spooled.
- (20). Then click the radio button next to Disable bi-directional support for this printer.
- (21). Lastly, click **OK** to complete the printer setup.

# Removing the shared printer from the router

To physically remove the network printer from the router safely,

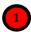

Click on the **Remove** button and the system will prompt whether you really want to remove the USB device from the router.

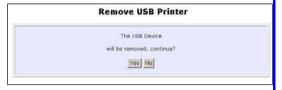

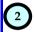

Click **Yes** to confirm. You will then be able to safely disconnect your printer from the USB port of the router.

# **Chapter 7: Setting Up Special Printers**

This chapter explains how to setup and upload the printer file manually and automatically from router for special printers of different design from standard USB printers.

Most USB printers have the printer firmware in their flash ROM. However, special printers like the HP LJ1020 require the computer to load the printer firmware through the printer driver installation instead, so as to be ready for printing after powering up.

The router supports both manual and automatic uploading of printer file to the printer.

# Manual upload of printer firmware and driver

The user can setup support for such printers immediately by uploading the printer file manually.

Follow these steps to upload printer driver manually:

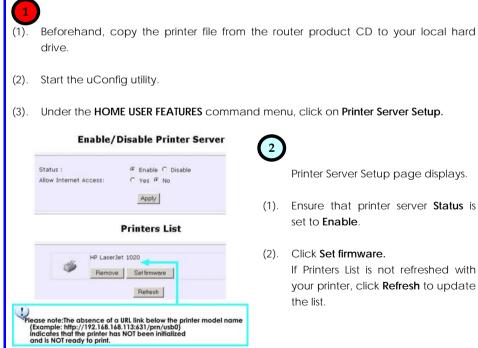

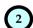

Printer Server Setup page displays.

- Ensure that printer server Status is (1). set to Enable.
- (2). Click Set firmware. If Printers List is not refreshed with your printer, click Refresh to update the list.

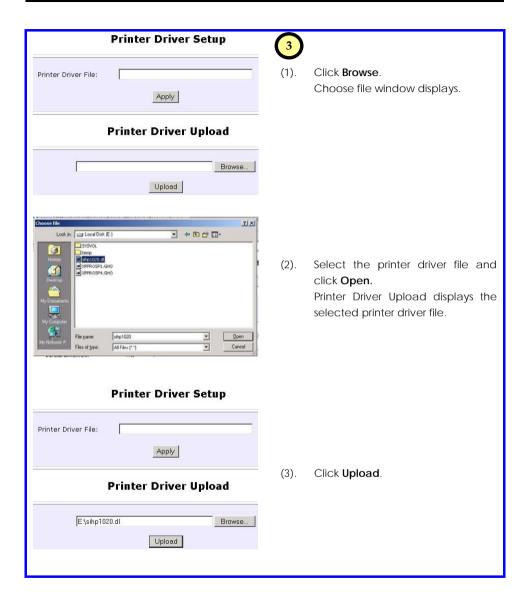

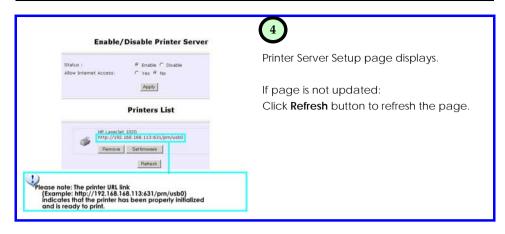

**Note**: With manual upload of printer file: When the printer is powered up and down again, the printer firmware uploaded will be lost and the printer file needs to uploaded again before the printer can start to receive print jobs.

For automatic upload of printer file, please refer to the following section.

# Automatic upload of printer file

When the printer is powered up, the router can automatically upload the printer file stored in a thumb driver or USB hard drive that is plugged to the router USB port.

Follow these steps to setup the uploading of printer file automatically:

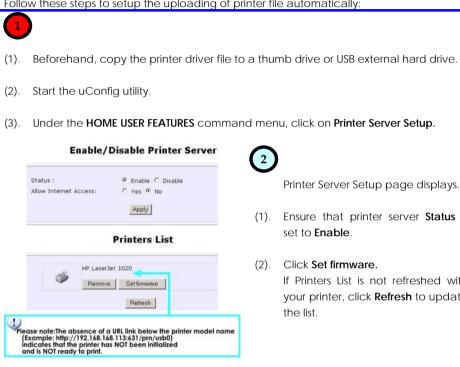

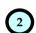

Printer Server Setup page displays.

- Ensure that printer server Status is (1). set to Enable.
- Click Set firmware. (2). If Printers List is not refreshed with your printer, click Refresh to update

the list.

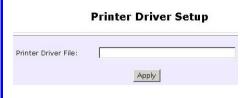

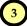

- (1). Plug the thumb drive or USB external hard drive containing the printer file to the router USB port.
- (2). If it is the only storage device plugged in, the router will add the device with the name "sda\_drive01"

# **Printer Driver Setup**

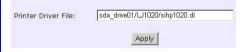

You should have the printer file already copied into this storage device.

Path/Filename Example:

LJ1020/sihp1020.dl

 Enter the printer driver path and filename in **Printer Driver File** text field.

Example:

sda\_drive01/LJ1020/sihp1020.dl

(4). Click **Apply** to load printer file to the printer.

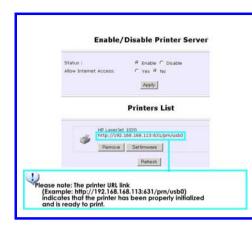

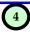

Updated Printer Server Setup page displays.

The router will load the printer file automatically from the designated thumb drive or USB external hard drive location that is plugged to the router whenever it powers up or reboots.

# **Chapter 8: Configuring Network Applications**

In this chapter, we shall illustrate some examples in configuring the router with USB devices, such as webcam, printer and storage disk.

# Scenario #1: View webcam locally

(webcam located in study room)

Papa sets up a wireless LAN in the house. In the study room, the router is connected to a webcam and an ADSL modem. A PC is also attached to the router. He set up wireless clients with webcams attached in both the Infant and the Living room to monitor the two rooms from his study room.

The below illustration is an example on how to use three routers to view webcams in separate rooms.

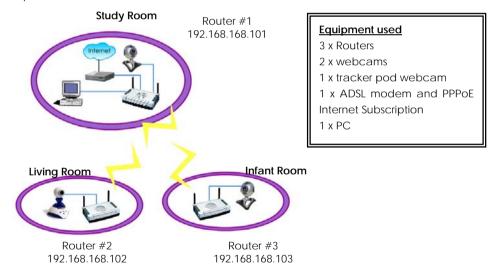

After all setup has been done, you can view the webcam video wirelessly within your vicinity. The following illustrates the procedures in configuring Router #1:

- I. Hardware setup for Router #1
- II. TCP/IP Configuration for PC
- III. Configure Router #1
- IV. Adjust the security settings of Internet Explorer to accept the download and running of ActiveX objects to view video stream from your webcams.

#### I. Hardware Setup for Router #1

- Use the RJ45 Ethernet cable to connect the network adapter in your PC and to one of the LAN ports of Router#1.
- Connect an Ethernet cable to your Cable/ADSL modem and then to the port labelled WAN on your Router #1.
- 3. Connect your webcam to one of the USB ports of your Router #1.
- 4. Next, plug in the power adapter that is supplied in the package to the main electrical supply, and connect the power plug to the DC jack on Router #1. Turn on the power supply.
- You are done with the hardware setup! Notice that the PWR, LAN and USB LEDs have lighted up. This shows that connection has been established between the devices.

# II. TCP/IP Configuration for your PC

Configure your PC to obtain its IP address automatically. Alternatively, you may want to give your PC a static IP address if you are an expert user. For the details in configuring your PC to obtain dynamic IP address, kindly refer to Page 13.

#### III. Configure your Router #1

 When the hardware installation and PC configuration have been done, insert the Product CD in your CD-ROM drive, go to **Utilities** section and activate the uConfig program, select the router and click on OpenWeb button.

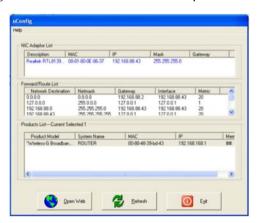

2. The default password, which is *password* is pre-entered in the field provided. Therefore, simply click on **LOGIN!** button to access to the main page of Router #1.

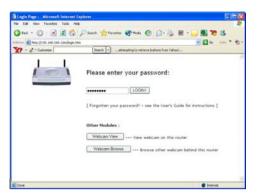

## Configure your router settings for Internet access (PPPoE in your example)

- First, we will configure the WAN settings in order to surf the Internet. Proceed to the WAN Setup from the Configuration Command menu and set your WAN Type to PPP over Ethernet.
- 4. Click **Apply** to make the changes. Ensure that your modem is connected to your Router #1's WAN port.

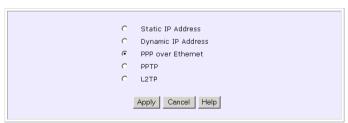

# Select WAN Type

 Enter the Username and password that are provided by your ISP. Refresh the screen to view the Internet connection status. Click Apply to update the changes.

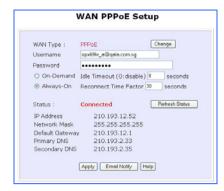

# Configure your wireless LAN settings

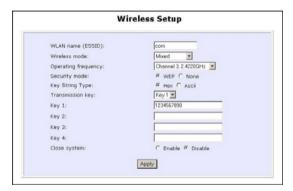

- 6. Next, select Wireless Setup from your Configuration Command menu.
- Set your ESSID. The ESSID acts as the wireless network name and should be the same for all wireless clients in the same network.
- 8. You can leave the channel at *Channel 3, 2.4220GHz*, for your operating frequency unless you have problem operating at this frequency.
- 9. Remember to set the encryption key to secure your wireless network. In this example, we are using 1234567890.
- 10. Click on **Apply** button to update the changes.

#### IV. Configure your Web browser settings

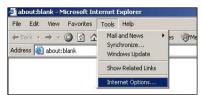

- 2. Go to the **Security** tab and click on **Custom Level....**
- From the ActiveX controls and plug-ins section, enable Download signed ActiveX controls, Download unsigned ActiveX controls and Initialize and script ActiveX controls not marked as safe options.
- Click on the OK button to update the changes.

 Next, we need to configure the security settings for your web browser. Go to the Tools pull down menu and select Internet Options....

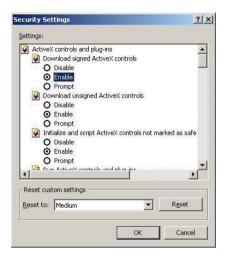

## View your webcam

5. From your Configuration Command menu, select View Webcam.

Now, you can access to the Internet and view the video stream from the webcam located in the study room. Click on **Logout** to exit the web configuration menu.

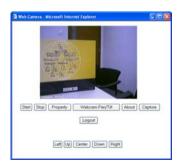

# Scenario #2: View Webcam wirelessly

(webcam located in living room)

- I. Hardware setup in Living room
- II. Configure webcam station
- III. Create users authorized to view the webcam.

## I. Hardware Setup for the Router

- 1. Detach the RJ45 Ethernet cable from Router #1 and connect to any of the LAN ports located at the rear of Router #2.
- 2. Connect your webcam with tracker pod to any USB port on Router #2.
- 3. Next, plug in the power adapter that is supplied in the package to the main electrical supply, and connect the power plug to the socket on Router #2. Turn the power on.

You are done with the hardware setup! Notice that the PWR, LAN and USB and LEDs have lighted up. This shows that connection has been established between the devices.

#### II. Configure webcam station

 When all hardware installation has been done, open your uConfig program, select the router and click on the OpenWeb button.

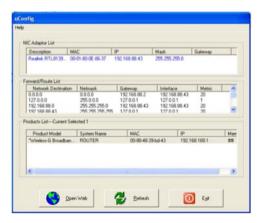

 The default password, which is password is pre-entered in the field provided. Therefore, simply click on the LOGIN! button to access to the main page of Router #2.

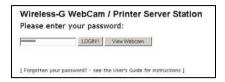

## Configure your wireless LAN setting

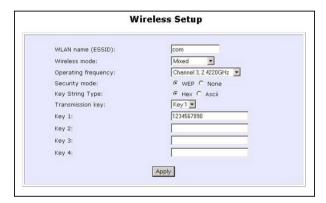

- 3. Next, select Wireless Setup from your Configuration Command menu.
- 4. Set your ESSID; channel to *Channel 3 2.4220GHz* and encryption key to 1234567890.

Note that the ESSID, channel and encryption key must be the same as the one that you configure in Router #1.

5. Click on the Apply button to update the changes.

## III. Create users authorization to view webcam

The purpose of creating users is to prevent unauthorized access to view your webcam video. The following steps describe how to do this.

- 1. From your Configuration Command menu, select Webcam User Setup.
- 2. Click on the **Add** button to create authorised user

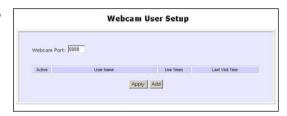

3. Enter a user name and password in the field provided. Click on the Add button.

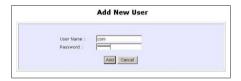

User has been added to the **Webcam User Setup** list. Once this user has created, you can view this webcam from remote PC.

Enable allowing the router to manage this webcam to allow your router to view this webcam without entering the Username and password for verification.

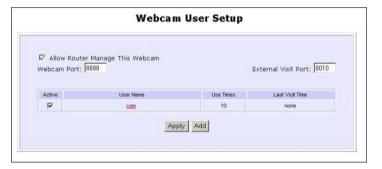

Now, move your webcam station to your living room. You can now view your webcam from the login page or from the **View Webcam** option in the **Configuration** Command menu.

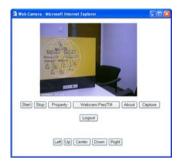

Since you are using a tracker pod for your webcam for your living room, you can easily adjust the position of your webcam by clicking on the **Left**, **Up**, **Center**, **Down** or **Right** button.

## Verify connection between Router #1 and Router #2

To ensure that your connection between the two routers has established successfully, simply go to your MS-DOS Prompt, type in ping 192.168.168.101 -t

where 192.168.168.101 is the IP address for your Router #2.

Once you received the message as shown below, this shows that the connection between the two routers has established successfully!

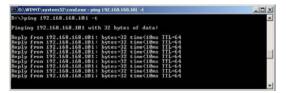

### View your webcam wirelessly

1. To view your webcam in your living room, simply go to your authentication page of your Router #1, click on the **Webcam Browse** button.

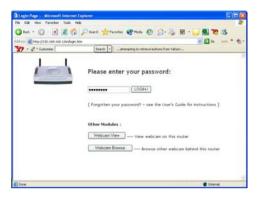

2. The default password, which is *password*, is pre-configured in the field. Click on the **into** button to login.

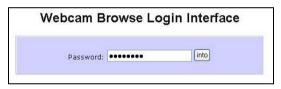

3. Here, you are able to view the remote webcam that is located at your living room.

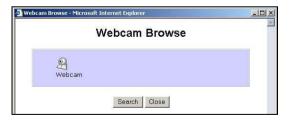

To view webcam located in the Infant room, follow the procedures as shown in **Scenario** #1: View Webcam wirelessly (webcam located in living room) on Page 102.

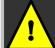

**Important**: If you are using third party router, you need to configure the Port Forwarding function. Refer to **Steps to configure Virtual Servers based on Port Forwarding** on Page 56.

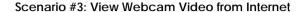

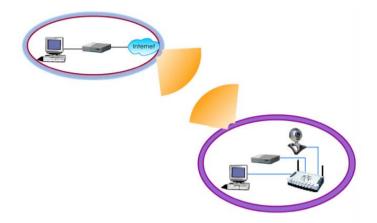

Before being able to view the webcam video from the Internet, you will need to find out the IP address assigned by the ISP unless you have a specific domain name that you have applied from the ISP or you are using some third-party Dynamic DNS solution.

To find out the IP address by the ISP, follow these steps:

From your Product CD, activate your uConfig and click on the **Open Web** button to access to the login page of the router. At the Login screen, click on the **Login** button.

On the left panel, right at the bottom, click on the **About System** link under the **HELP** heading. A table called System Information will appear on the right pane. Scroll down and look for the heading WAN Port.

| WAN Port:          |                   |
|--------------------|-------------------|
| Hardware Address : | 00-80-48-2a-d4-71 |
| WAN Type :         | Dynamic (DHCP)    |
| IP Address :       | 200.168.168.102   |
| Network Mask :     | 255.255.255.0     |
| Default Gateway :  | 200.168.168.1     |

Take note of the IP Address. In this example, it is 200.168.168.102.

Also ensure that the remote management function is activated in order to access to the Internet.

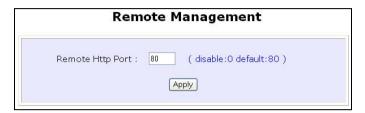

From anywhere in the Internet, start your browser and point to the public IP address of the router, which in our example above, it is 200.168.168.102. You will be presented with the Login Screen of the router.

From here, the steps to view the webcam video is identical to the way it is done when viewing it wirelessly in the same location as described in **View your webcam wirelessly** on page 102.

# Scenario #4: Accessing USB hard disk & printer via the Router

In the IT department, Router #1 acts as a router cum printer server. It is connected to a USB hard disk to allow authorized users to share the data files. A webcam station is connected to a webcam near the reception area. Two wireless clients are allowed to access to the printer server and share the data files in the USB hard disk.

The below illustration is an example on how to use the two routers to share the USB hard disk and the USB printer wirelessly.

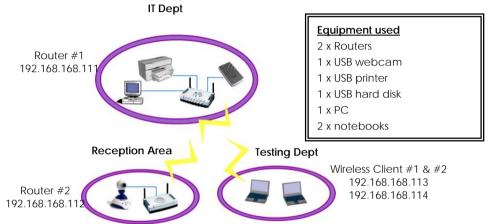

#### I. Configure your Router #1

- 1. After the hardware and PC configuration have been set up, install the printer driver onto your PC.
- Next, insert the Product CD to your CD-ROM drive, go to the Utilities section and activate the uConfig program, select Wireless-G Broadband Internet Router and click on OpenWeb button.
- 3. Click on the **LOGIN!** button to access to the main page of Router #1.

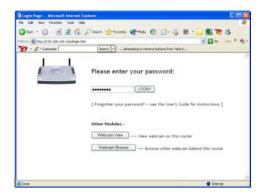

# Access to the network printer via Router #1

- 4. Select **Printer Server Setup** from your **Configuration** Command menu.
- 5. Before enabling the printer server, ensure that your printer is well connected to any USB port of your Router #1.
- 6. Select **Enable** and click on the **Apply** button to update the changes.

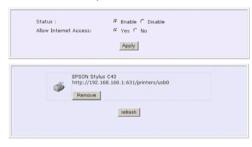

#### Enable/Disable Printer Server

Now wireless clients can also print via Router #1. Do bear in mind that printer drivers need to be installed onto all computers that will use the printer.

## Access to your USB hard disk via Router #1

7. Select **USB Storage Disk Sharing** from your **Configuration** Command menu.

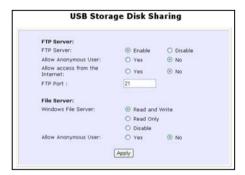

- 8. Enable the FTP server so that user can access to the USB hard disk remotely.
- 9. Give a name to your **NETBIOS** and **Workgroup**.
- 10. Click on the Apply button to update the changes.
- 11. Now, you can map this USB hard disk to your local drive. Simply go to **My** Computer, right click and select **Map Network drive**....

12. Type in the IP address of your Router #1, followed by the shared name of your USB device, such as \\192.168.168.111\\sda1.

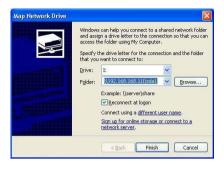

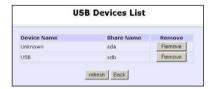

To check your USB device name, refer to USB Devices List as shown on the left. Notice that the Share Name is pre-configured as sda. To map the network drive to your local drive, you need to put a "1" behind "sda", such as sda1

13. Click **Finish** button to map the network drive. If you do not wish to map the network drive, you can also download/upload the data file via FTP server. Kindly refer to **HOME USER FEATURES: USB Storage Disk Sharing** on Page 73 for details.

# Access to your webcam station wirelessly

Follow the procedures as shown in **Scenario #1: View Webcam wirelessly (webcam located in living room)** on Page 102.

# **Appendix A: Troubleshooting**

# Solutions to Common Problems

In the section, we attempt to address common problems that may arise during the installation and operation of the router. Listed here are suggested steps you may follow to rectify a possible problem that you encounter.

#### 1. I want to know if my computer is connected to the router.

- A. From your PC, open a Command Prompt window
  - For Windows 98SE and ME, please click the Start button and Run. In the Open field within the Run dialog box, type in command. Press the Enter key or click the OK button.
  - For Windows 2000 and XP, please click the Start button and Run. In the Open field within the Run dialog box, type in cmd. Press the Enter key or click the OK button.
- B. In the Command Prompt, type ping 192.168.168.1 and press the Enter key.
  - If you get a reply, the computer is communicating with the router.
  - If you do NOT get a reply, please check whether the cables are correctly connected; if
    you are connecting wirelessly to the router, please verify that the SSID, frequency
    channel and security settings of your PC match those of the router.

#### 1. I am unable to surf the Internet.

- A. Make sure that your Ethernet cable is properly connected from your Cable/ADSL modem to the router's WAN port, and verify from the **About System** page if a valid IP address (from the ISP) is shown under the WAN port section page.
- B. If not, ensure that your WAN settings correspond to the type of broadband Internet connection you have subscribed to. You may contact your ISP to see if your Internet connection type is Dynamic IP, Static IP, PPPoE (commonly used for ADSL subscriptions) or PPTP. Please refer to Part 2 of Chapter 4 for WAN Setup. Remember to reboot the router after changing your WAN settings.
- C. If you are able to surf the Internet when your Cable/ADSL modem is connected directly to your PC, but after verifying the settings in steps A & B above, your router is still unable to get an IP address from the ISP, then you may need to refer to Chapter 4 Part 2(d)i steps 5-7 to clone the MAC address of your Ethernet adapter onto the router.
- D. If all configurations from the above points A to C have been followed, power off the computer, the router and the Cable/ADSL modem. Turn on the Cable/ADSL modem, then

wait for a period 1 minute before turning on the router. Lastly, turn on your computer. Verify again if you received an IP address and attempt to surf the web.

- E. If you are a PPPoE user, you will need to remove the proxy settings or the dial-up pop-up window.
  - For Microsoft Internet Explorer 5.0 or higher, start Internet Explorer, from the Tools menu
    bar, select Internet Options and then click on the Connections tab.
    - From the Connection tab, click on the LAN Settings button. Uncheck any options from that dialog box. Press the OK button to return to the previous screen.
    - Click the radio box option Never dial a connection to remove any dial-up popups. Press the OK button to finish.
  - For Netscape 4.7 or higher, start Netscape Navigator. From the Edit menu bar, select Preferences, then Advanced, and finally Proxies.
    - o Make sure that the **Direct connection to the Internet** option is selected.
    - Close all windows to finish.
- 2. I wish to start all over. I want to set the router to its factory default settings.
  - A. In the event that you wish to return the router to its original factory default settings, you may depress the Reset button (at the back of the router) when the router is powered up and hold the button for 8 to 10 seconds before releasing it.
- 3. I have forgotten my password and therefore cannot access the router's web-configuration page.
  - A. If you have forgotten your password, hold the Reset button (at the back of the router) for 5 seconds (when the router is powered up). The password will be reset to its default, which is 'password'.

#### 4. The firmware is corrupted and I can't access the router's "Firmware Upgrade" page anymore.

A. Verify the Diagnostic LED. If it keeps blinking rapidly, you will have to perform a manual firmware recovery procedure. First, power OFF your router. Except for your PC, disconnect all other networked devices from the router.

- B. You MUST give your PC a static IP address of 192.168.168.100 with a subnet mask of 255.255.255.0
  - If you are using Windows 98SE or Windows Millennium, follow Part 1(c) of the manual to set the static IP address.
  - If you are using Windows 2000 or Windows XP, follow Part 1(d) of the manual to set the static IP address
- C. Insert the Product CD into the CD-ROM drive of your PC, where the CD-ROM drive is X:\, double-click the BAT file to begin the firmware recovery process.
- D. It takes about 1 minute to complete the whole process. Slower blinking of the Diagnostic LED will indicate this. Power OFF and then power ON the router to continue with normal operation.

#### 5. I have installed my printer driver but still cannot print.

A. You need to check your print processor status. Go to your Printers & Faxes, select your printer and right click to choose Properties.

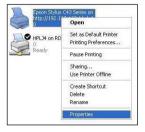

B. Go to your **Advanced** tab and click on **Print Processor** button. Ensure that your **default data type** is set to *RAW* as shown in the figure below:

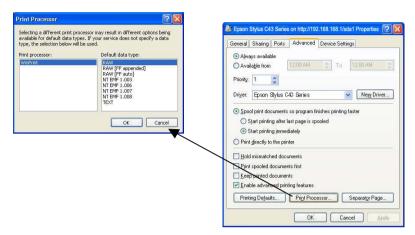

# **Appendix B: Frequently Asked Questions**

# **Answers to Frequently Asked Questions**

In the section, we have compiled a short list of answers to some frequently asked questions about the product.

|    | <b>.</b>                                                                                  |                                                                                                    |
|----|-------------------------------------------------------------------------------------------|----------------------------------------------------------------------------------------------------|
|    | Question                                                                                  | Answer                                                                                                    |
| 1. | IPSec pass-through supported by the router?                                               | Yes. It is an automatically enabled feature supported by the router.                                                                                                    |
| 2. | Does the router support other operating systems other than Windows 98SE, ME, 2000 and XP? | Yes. However, technical support is not provided for the setup, configuration or troubleshooting for non-Windows operating systems.                                                                                                    |
| 3. | What is the maximum number of IP addresses that the router supports?                      | The router will support up to 253 IP addresses.                                                                                                    |
| 4. | Does the WAN connection of the router support 100Mbps Ethernet?                           | Yes. 100Mbps Ethernet is supported on its WAN port.<br>However, your Internet connection speed will vary<br>depending on the speed/type of broadband<br>subscription.                                                                                                    |
| 5. | What is Network Address Translation and what is it used for?                              | Network Address Translation multiplexes multiple private IP addresses for the LAN to a single public IP address on the Internet. For more information on NAT, please refer to the NAT Technology Primer on the Product CD.                                                                                                    |
| 6. | What is a MAC address?                                                                    | MAC is the abbreviation for Media Access Control. The MAC address is a unique number assigned by the manufacturer to any Ethernet networking device, such as a network adapter or router, which allows a network to identify the hardware. Unlike IP addresses, this number is permanent and is therefore a valuable identifier. |

# **Appendix C: NETBIOS Protocol Installation**

To check if NETBIOS protocol is installed on your PC,

Right-click on My Network Place and select Properties.
 From your Local Area Connection icon, right click and select Properties.

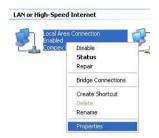

Next, from the General tab, scroll down to look for NwLink IPX/SPX/NetBIOS
Compatible Transport Protocol. If you have found this protocol, make sure that the
checkbox next to it is enabled. This means that NETBIOS protocol has installed to your
system. If not, click on Install... button to install this protocol.

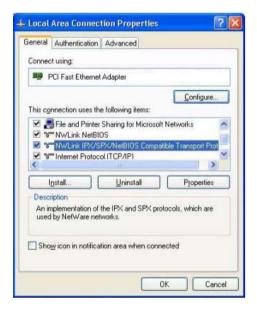

3. Select the network component as Protocol and click on the Add... button.

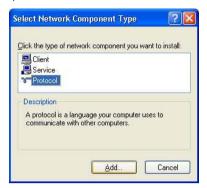

 Next, select NwLink IPX/SPX/NetBIOS Compatible Transport Protocol and click OK button.

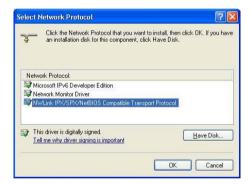

Now, NETBIOS Protocol has been installed to your system successfully!

# **Appendix D: Glossary of Terms**

| 10Base-T       | An IEEE Ethernet standard for 10Mbps data transmission using unshielded twisted pair wires                                                                                                    |
|----------------|----------------------------------------------------------------------------------------------------|
| 100Base-Tx     | An IEEE Ethernet standard for 100Mbps data transmission using two pairs of Category 5 UTP wire                                                                                                    |
| 802.11b        | An IEEE standard for wireless networking standard specifying a maximum data transmission rate of 11Mbps using DSSS modulation and an operating frequency of 2.4GHz.                                                                                                  |
| 802.11g        | This standard specifies a data transfer rate of 54Mbps using ODFM modulation and an operating frequency of 2.4GHz, as well as backward compatibility with the 802.11b devices.                                                                                       |
| Auto MDI/MDI-X | An Auto MDI/MDI-X port automatically senses the inserted cable type for transmission, and thus eliminates the need for crossover cables.                                                                                                    |
| Bit            | Short for "Binary Digit." It uses 0 and 1 as the value for the binary numbering system. It is also the smallest form of data.                                                                                                    |
| Browser        | The browser is a general name given to applications designed to view and interact with HTML pages on the World Wide Web. For example, Internet Explorer, Netscape Navigator.                                                                                         |
| CAT 5          | It is a standard developed by the Electronics Industries Association that specifies network cabling which consists of twisted pairs of copper wire with a sustainable data rate of 100Mbps.                                                                          |
| Database       | A database is a collection of information that is organized so that the contents may be easily accessed/managed.                                                                                                    |
| Data Packet    | In an IP network, the smallest chunk of data, which can be transmitted, is called a packet (packet sizes can vary).                                                                                                    |
| DHCP           | Dynamic Host Configuration Protocol. It is a protocol that allows the network administrator to centrally manage and assign IP addresses to devices in the network. For more information on DHCP, please refer to the DHCP Technology Primer found on the Product CD. |
| DMZ            | De-Militarized Zone hosting allows the administrator to expose a private IP address onto the Internet. It is used for a PC/Server assigned with a Static IP address that has to run specialized applications requiring multiple TCP/IP ports to be opened.           |
| DNS            | Domain Name System is transparent to the users and translates Internet domain names to IP addresses so that the user needs to remember meaningful and easy-to-remember names rather than arcane IP addresses.                                                        |
| Driver<br>DSSS | A piece of software developed to interface a piece of hardware with its immediate upper-layer software (i.e. operating system) so that it can be recognized and operated.  Direct Sequence Spread Spectrum is a modulation scheme employed by the                    |
|                | 168                                                                                                    |

|                       | 802.11b standard that uses a chipping code (redundant bit) during its transmission to reject interference.                                                                                                    |
|-----------------------|----------------------------------------------------------------------------------------------------|
| Dynamic IP<br>Address | It is an IP address that is dynamically allocated or assigned to a client device within a TCP/IP network, typically by a DHCP server.                                                                                                    |
| Encryption            | Encryption is a security method applying specific algorithms to make sure that all the data from one computer is encoded into a form that only the other intended party will be able to decode to view the information.                                                                                                    |
| Ethernet              | An IEEE standard network protocol that specifies how data is transmitted over a common medium. It uses CSMA/CD, which stands for Carrier Sense Multiple Access with Collision Detection. It has a defined data rate of 10Mbps.                                                                                                    |
| Fast Ethernet         | An IEEE standard extended from 10Base-T Ethernet to support 100Mbps data rate.                                                                                                    |
| Firewall              | It is a software layer that controls network access from within and without so that undesired activity by malicious or snooping parties may be prevented                                                                                                    |
| Firmware              | It is a software code written and saved within the read-only memory (ROM) of the device so that it is retained even when the device is powered off.                                                                                                    |
| FTP                   | File Transfer Protocol. It is a protocol designed to transfer files over a TCP/IP network.                                                                                                    |
| Full Duplex           | It defines the ability of a device to transmit data simultaneously in both upstream and downstream directions over a single line.                                                                                                    |
| Router                | A Router is a device that interconnects networks.                                                                                                    |
| Half Duplex           | It defines the ability of a device to transmit in one direction at a time over a single line.                                                                                                    |
| НТТР                  | HyperText Transport Protocol is a common protocol used to connect servers on the World Wide Web, with its primary function being to establish a connection with a web server and transmit HTML pages to the client's browser.                                                                                                    |
| ICMP                  | Internet Control Message Protocol is a message control and error reporting protocol between a host server and a router to the Internet. ICMP uses Internet Protocol (IP) datagrams, but the messages are processed by the IP software and are not directly apparent to the application user.                                                                                                    |
| IGMP                  | Internet Group Management Protocol is the standard for IP multicasting on the Internet. It is used to establish host memberships in particular multicast groups on a single network. The mechanisms of the protocol allow a host to inform its local router, using Host Membership Reports, that it wants to receive messages addressed to a specific multicast group. All hosts conforming to level 2 of the IP multicasting specification require IGMP. |
| IEEE                  | It is the Institute of Electrical and Electronic Engineers. The IEEE is a professional technical body promoting the development and application of technology.                                                                                                    |
| IP Address            | At the moment, IP address is a 32-bit binary digit that defines each sender or receiver of information across an IP network.                                                                                                    |

| IPSec            | Internet Protocol Security. It is a suite of protocols used to implement secure exchange of packets at the IP layer.                                                                                                    |  |
|------------------|----------------------------------------------------------------------------------------------------|--|
| ISP              | Internet Service Provider. It is a company that provides individuals or corporations with Internet access and other related services.                                                                                                    |  |
| LAN              | Local Area Network is a group of computers and devices sharing a common communication medium within a small geographical area.                                                                                                    |  |
| Latency          | Latency is a time-delay.                                                                                                    |  |
| MAC Address      | MAC is the abbreviation for Media Access Control. The MAC address is a unique number assigned by the manufacturer to any Ethernet networking device, such as a network adapter or router, which allows a network to identify the hardware. Unlike IP addresses, this number is permanent and is therefore a valuable identifier. |  |
| Mbps             | Mega bits per second. It is a unit of measurement for data transmission indicating a million bits per second.                                                                                                    |  |
| MDI              | Medium Dependent Interface. On a network hub/switch, a MDI port (uplink port) connects to another hub/switch using a straight cable. To connect a MDI port to a computer, a crossover cable is used.                                                                                                    |  |
| MDI-X            | Medium Dependent Interface Crossed. On a network hub/switch, a MDI-X port connects to a computer using a straight cable. To connect a MDI-X port to another hub/switch, use a crossover cable.                                                                                                    |  |
| NAT              | Network Address Translations multiplexes multiple private IP addresses on the LAN to a single public IP address on the Internet. For more information on NAT, please refer to the NAT Technology Primer on the Product CD.                                                                                                    |  |
| OFDM             | Orthogonal Frequency Division Multiplexing. It is a modulation scheme employed by the IEEE 802.11g standard, which combines numerous signals of different frequencies to form a single signal for transmission over a medium.                                                                                                    |  |
| Packet Filtering | This is a means of discarding unwanted network traffic based on its originating addresses or the type of data transmitted.                                                                                                    |  |
| Ping             | Packet Internet Groper is a utility used to determine whether a particular network device (IP address) is available online. It works by sending out a packet to the device and waiting for its response.                                                                                                    |  |
| PPPoE            | Point-to-Point Protocol over Ethernet is a method for the encapsulation of PPP packets over Ethernet frames.                                                                                                    |  |
| РРТР             | PPTP stands for Point-to-Point Tunneling Protocol. It is a protocol that allows authorized users to extend their own networks through private "tunnels" over the ISP or online service. This kind of interconnection is known as VPN (Virtual Private Network)                                                                   |  |
| RJ-45            | A connector used for Ethernet devices, which holds up to eight wires.                                                                                                    |  |
| Router<br>SNMP   | A router is a device that interconnects networks.  Simple Network Management Protocol is a monitoring and controlling protocol. SNMP devices/applications report network activity within to a                                                                                                    |  |

|             | workstation console so that it may be monitored and controlled.                                                                                                    |
|-------------|----------------------------------------------------------------------------------------------------|
| Subnet Mask | Subnet masking is a method of splitting IP networks into subgroups.                                                                                                    |
| TCP         | Transmission Control Protocol enables two hosts to establish a connection and exchange streams of data, guaranteeing delivery of data and that packets will be delivered in the same order in which they were sent.                                       |
| Throughput  | It is the measurable amount of data moved from one place to another within a given time period.                                                                                                    |
| UDP         | User Datagram Protocol is a connectionless protocol that, like TCP, runs on top of IP networks. Unlike TCP/IP, UDP provides a direct way to send and receive datagrams over an IP network and is used primarily for broadcasting messages over a network. |
| URL         | Uniform Resource Locator is the address that defines the location of a file on the World Wide Web.                                                                                                    |
| UTP         | Unshielded Twisted Pair is the most common kind of copper wiring designed to reduce crosstalk between copper wires.                                                                                                    |
| VPN         | Virtual Private Network is a secure means to join remote networks using comprehensive authentication and encryption. They may be "virtually" joined even across a public network like the Internet by means of employing IPSec amongst others.            |
| WAN         | Wide Area Network. It is a communication network that extends over a large geographical area.                                                                                                    |
| WEP         | Wired Equivalent Privacy is a wireless data privacy encryption protocol based on a 64-bit or 128-bit shared key algorithm.                                                                                                    |
| WLAN        | Wireless Local Area Network is a group of computers and associated devices that communicate with each other wirelessly.                                                                                                    |
| WPA-PSK     | WPA-PSK stands for <b>W</b> i Fi <b>P</b> rotected <b>A</b> ccess <b>P</b> re <b>S</b> hared <b>K</b> ey. WPA-PSK is a special mode for home users without authentication server and yet provides the same strong encryption protection.                  |

# Appendix E: List of Supported USB PC Webcams & Printers

The router supports an extensive range of popular PC web cameras: Below is a list of USB webcams that have been verified to work with the router.

- Philips PCA645VC
- Philips PCA646VC
- Philips PCVC675K "Vesta"
- Philips PCVC680K "Vesta Pro"
- Philips PCVC690K "Vesta Scan"
- Philips PCVC720K/40 "ToUCam XS"
- Philips PCVC730K "ToUCam Fun"
- Philips PCVC740K "ToUCam Pro"
- Philips PCVC750K "ToUCam Scan"
- Philips PCVC830K "ToUCam II"
- Philips PCVC840K "ToUCam Pro II"
- Askey VC010

- Creative Labs Webcam 5
- ♦ Creative Labs Webcam Pro Ex
- Logitech QuickCam 3000 Pro
- ♦ Logitech QuickCam 4000 Pro
- Logitech QuickCam Notebook Pro
- ♦ Logitech QuickCam Orbit/Sphere
- Samsung MPC-C10
- ♦ Samsung MPC-C30
- ♦ Sotec Afina Eye
- ♦ Visionite VCS UM100
- Visionite VCS UC300

# **Appendix F: Technical Specifications**

| Industry Standards | Wired: - IEEE 802.3 10Base-T - IEEE 802.3u 100Base-Tx - IEEE 802.3x Flow Control  Wireless: - IEEE 802.11b - IEEE 802.11g          |
|--------------------|----------------------------------------------------------------------------------------------------|
| WAN Interface      | 1x Auto MDI/MDI-X RJ45 Ethernet Port for<br>connecting to an external Cable/ADSL<br>modem                                          |
| WAN Types          | Static IP     Dynamic IP     PPP over Ethernet (PPPoE)     Point to Point Tunneling Protocol (PPTP)     Layer 2 Tunneling Protocol |
| LAN Interface      | - Integrated 3x Auto MDI/MDI-X 10/100Mbps<br>Switch                                                                                |

| Wireless                                     | <ul> <li>Operating channels, frequency of:</li> <li>11 Channels, 2.400~2.4835, (US, Canada)</li> <li>13 Channels, 2.400~2.4970, (Europe)</li> <li>4 Channels, 2.400~2.4835, (France)</li> <li>Modulation: Direct Sequence Spread Spectrum modulation, Orthogonal Frequency Division Multiplexing modulation</li> <li>Data rates: 54Mbps, 48Mbps, 36Mbps, 24Mbps, 18Mbps, 12Mbps, 11Mbps, 9Mbps, 6Mbps, 5.5Mbps, 2Mbps, 1Mbps</li> <li>Security: 64-bit/128-bit WEP</li> <li>Wireless Pseudo VLAN( Per Node and Per Group)</li> <li>WPA-PSK</li> </ul> |
|----------------------------------------------|----------------------------------------------------------------------------------------------------|
| USB Ports                                    | 4X integrated USB2.0 ports supporting: - PC Web Camera - Print Server - USB Hard Drive/ Flash Drive                                                                                                    |
| External Antenna Type                        | 2 dBi (detachable)                                                                                                    |
| IP Addressing                                | All Classful/Classless subnets                                                                                                    |
| Built-in DHCP Server                         | Yes                                                                                                    |
| DHCP Reservation                             | Yes                                                                                                    |
| NAT Firewall                                 | Yes                                                                                                    |
| Stateful Packet Inspection (SPI)<br>Firewall | Yes                                                                                                    |
| Load-Balancing/ Fail-Over                    | Parallel Broadband                                                                                                    |
| Redundancy                                   |                                                                                                    |
| Virtual Server                               | IP and Port Forwarding, De-Militarized Zone hosting                                                                                                    |
| IP Packet Filtering                          | Time-based, TCP Port, Source IP filtering                                                                                                    |

| URL Filtering              | Yes                                                                                                    |
|----------------------------|----------------------------------------------------------------------------------------------------|
| IP Routing                 | Static Routing Entry                                                                                                    |
| VPN Client Pass-Through    | PPTP, IPSec                                                                                                    |
| Configuration Interface    | Web-based Configuration Menu                                                                                                    |
| Profile Backup and Restore | Yes                                                                                                    |
| Firmware Upgradeable       | Yes                                                                                                    |
| Environment Requirement    | Temperature:  - Operating : 0°C to 40°C  - Storage : -20°C to 70°C  Humidity:  - Operating : 10% to 80% RH  - Storage : 5% to 90% RH |
| Physical Dimension         | 174mm x 104mm x 40mm (L x W x H)                                                                                                    |
| Weight                     | ~ 0.8 Kg (including power adapter)                                                                                                   |

# **Appendix G: Technical Support Information**

The warranty information and registration form are found in the Quick Install Guide.

For technical support, you may contact Compex or its subsidiaries. For your convenience, you may also seek technical assistance from the local distributor, or from the authorized dealer/reseller that you have purchased this product from. For technical support by email, write to support@compex.com.sg.

Refer to the table below for the nearest Technical Support Centers:

| Technical Support Centers |                                                                   |  |  |
|---------------------------|-------------------------------------------------------------------|--|--|
| Cor                       | Contact the technical support center that services your location. |  |  |
|                           | U.S.A., Canada, Latin America and South America                   |  |  |
|                           | Compex, Inc.                                                      |  |  |
|                           | 840 Columbia Street, Suite B                                      |  |  |
|                           | Brea, CA 92821, USA                                               |  |  |
| Call                      | Tel: +1 (714) 482-0333 (8 a.m5 p.m. Pacific time)                 |  |  |
|                           | Tel: +1 (800) 279-8891 (Ext.122 Technical Support)                |  |  |
| Fax                       | Fax: +1 (714) 482-0332                                            |  |  |
|                           |                                                                   |  |  |
|                           | Asia, Australia, New Zealand, Middle East                         |  |  |
|                           | and the rest of the World                                         |  |  |
| Write     ■               |                                                                   |  |  |
|                           | 135, Joo Seng Road #08-01, PM Industrial Building                 |  |  |
|                           | Singapore 368363                                                  |  |  |
| Call                      |                                                                   |  |  |
|                           | Tel: (65) 6286-2086 (Ext.199 Technical Support)                   |  |  |
| Fax                       | Fax: (65) 6283-8337                                               |  |  |
|                           |                                                                   |  |  |
| Internet                  | E-mail: support@compex.com.sg                                     |  |  |
| access/                   | FTPsite: ftp.compex.com.sg                                        |  |  |
| Website:                  | http://www.cpx.com or http://www.compex.com.sg                    |  |  |